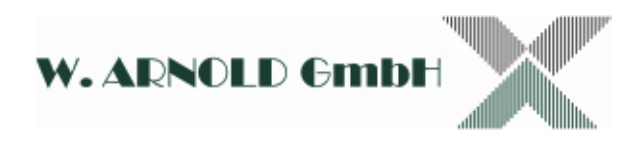

# **LETUGS**

## **LetUgo 6.1.0**

#### **Benutzerhandbuch**

August 2013

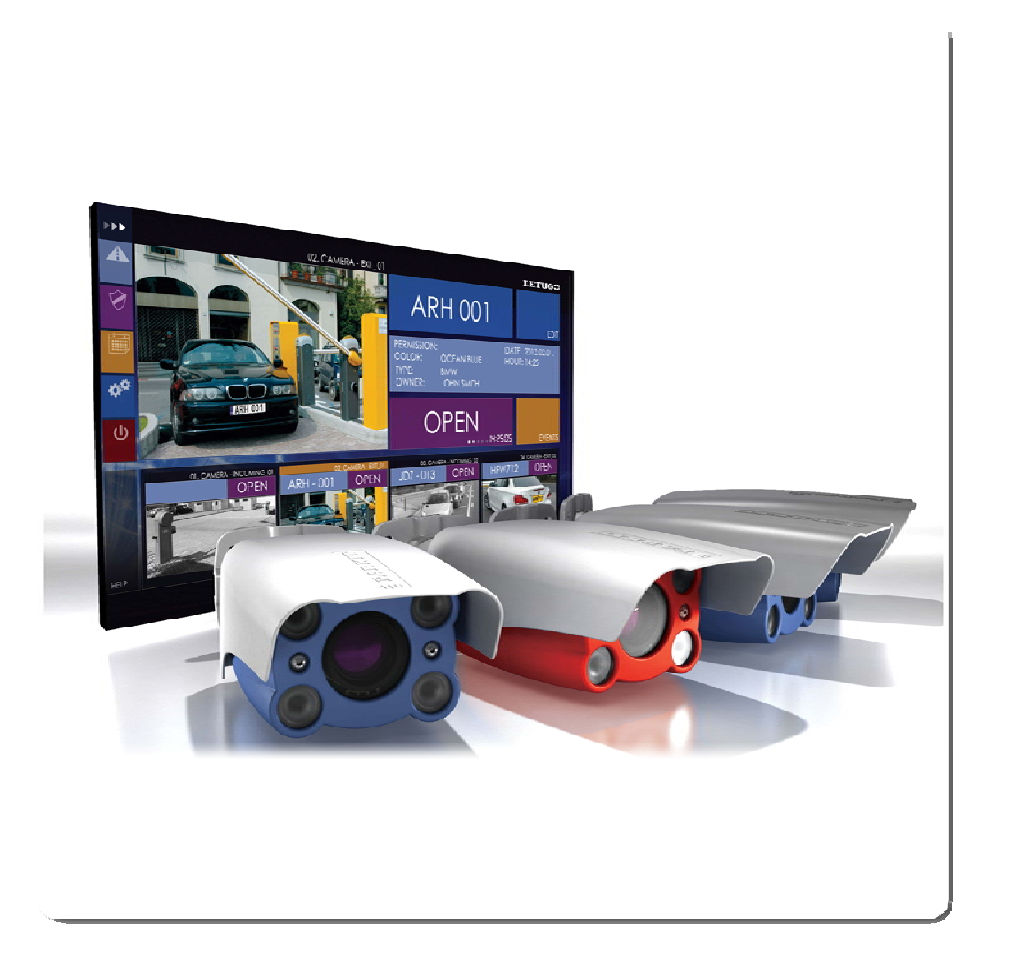

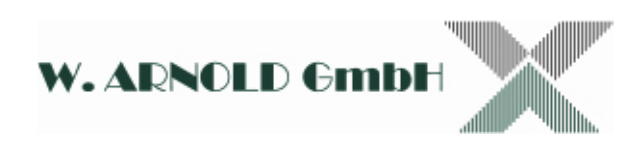

## Inhaltsverzeichnis

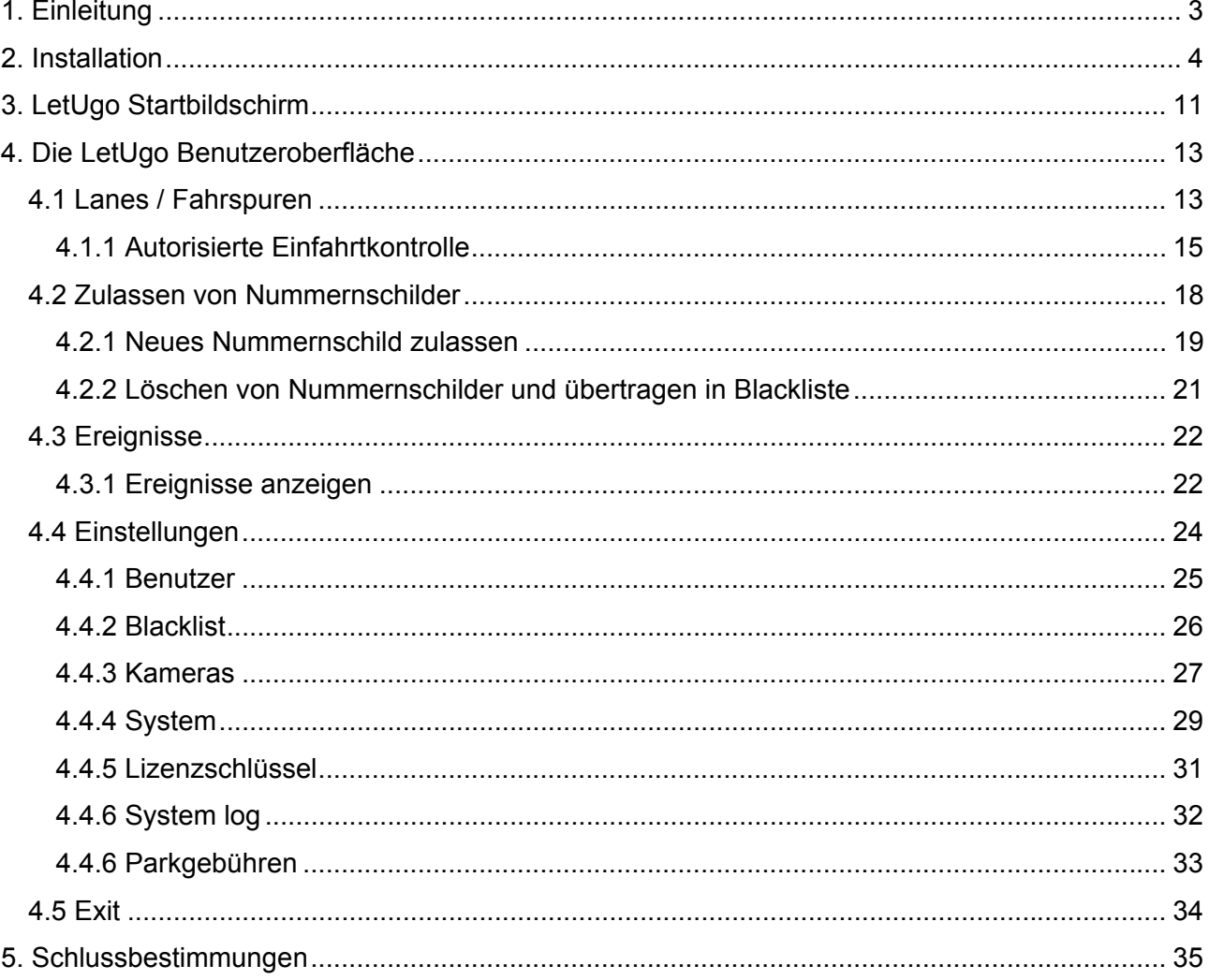

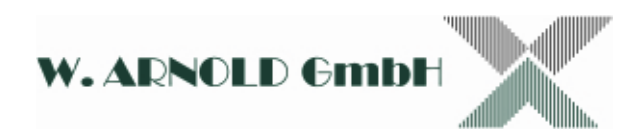

## **1. Einleitung**

LetUgo ist eine automatisierte Zufahrtskontrolle mit Nummernschilderkennung. Bei der Entwicklung der Software stand die anwenderfreundliche Benutzeroberfläche im Vordergrund. Das LetUgo Programm bietet die folgenden Features:

- o Erstellung komplexer Regeln für die Einfahrt (White- und Blacklist).
- o Aufzeichnung und Speicherung der Ein- und Ausfahrten (Bild, Nummernschild, Zeit und Ort).
- o Export der Listen.
- o Vergabe von Zugriffsrechten (Admin und User).
- o Manuelles öffnen der Tore und Schranken.

Das LetUgo System arbeitet mit wenigen einfach zu installierenden Komponenten.

Wesentliche Elemente des Systems sind:

- o ParkIT-Kamera für die Nummernschilderkennung.
- $\circ$  Integrierte Steuerung von Schranken und Tore. Auswerten der Triggersignale (z.B. Induktionsschleife).
- o LetUgo Software System mit integrierter Kennzeichenerfassung.

Systemvoraussetzungen:

- o P4 2 GHz CPU oder gleichwertig
- o 1 GB RAM (2 GB für Windows 7)
- $\circ$  LAN (100Mbit oder besser), Ethernet-Switch im Falle von mehreren Kameras
- o min. ein freier USB-Anschluss (2.0)
- o min. 30 GB HDD (ca. 30Mbytes für die Anwendung, der Rest ist für die Speicherung von Bildern, etc.)
- o Windows XP SP3 oder Windows 7 OS
- o Grafik: HD ready (1366x768) oder Full HD (1920x1080) Auflösung, 64 MB Video RAM
- o .NET Framework 3.5 (auf der LetUgo Install Disc enthalten)
- o Adobe Reader für die Anleitung (auf der LetUgo Install Disc enthalten)

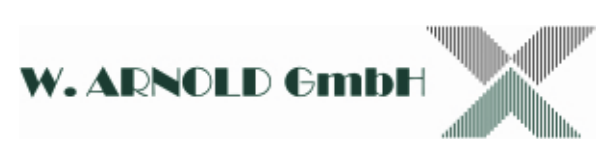

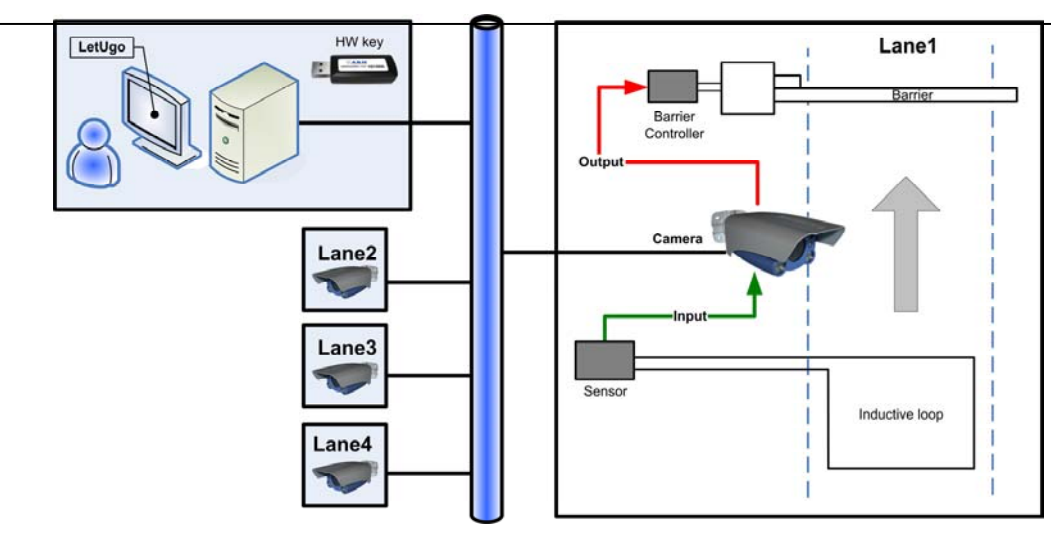

**Abbildung 1 - Aufbau LetUgo**

## **2. Installation**

Achtung: Ist das .NET Framework noch nicht auf Ihrem Rechner installiert, erscheint folgende Fehlermeldung::

This setup requires the .NET Framework 3.5.

Please install the .NET Framework 3.5 and run this setup again.

Die benötigte Software ist auf der System CD enthalten.

1. Legen Sie die LetUgo System CD in das CD Laufwerk Ihres Rechners ein. Folgendes Bildschirmfenster erscheint:

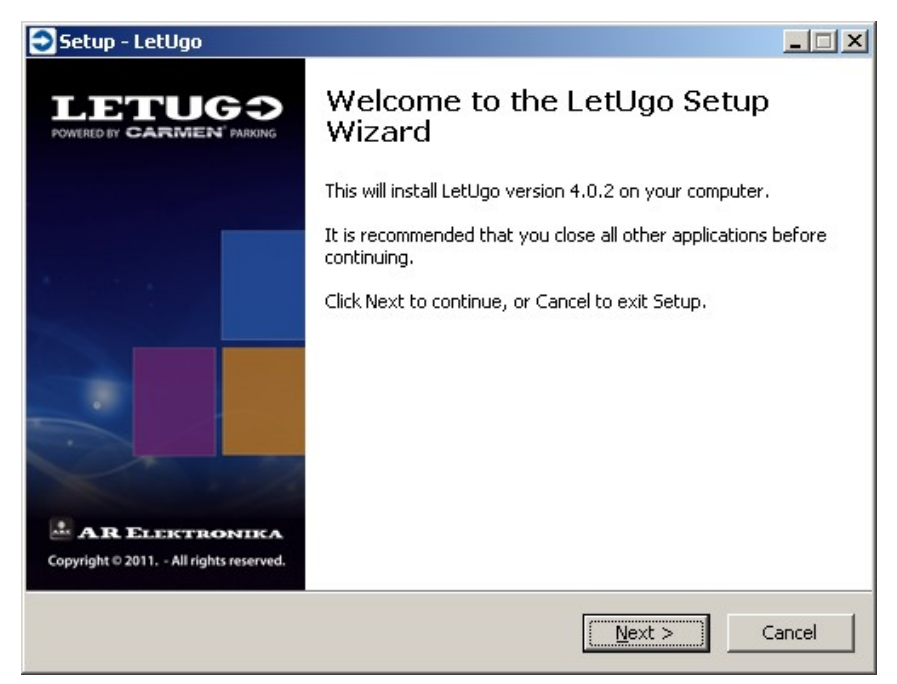

Ist die AutoRun Funktion an dem Rechner deaktiviert, starten Sie bitte die Software manuell:

**"CD\\INSTALL\LetUgo\_Setup.exe"** 

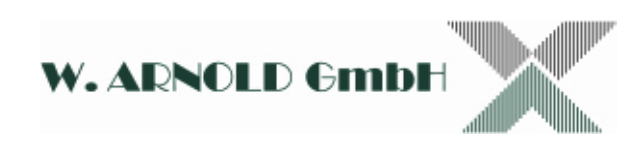

2. Bitte lesen und bestätigen Sie nun das "END-USER LICENS AGREEMENT"

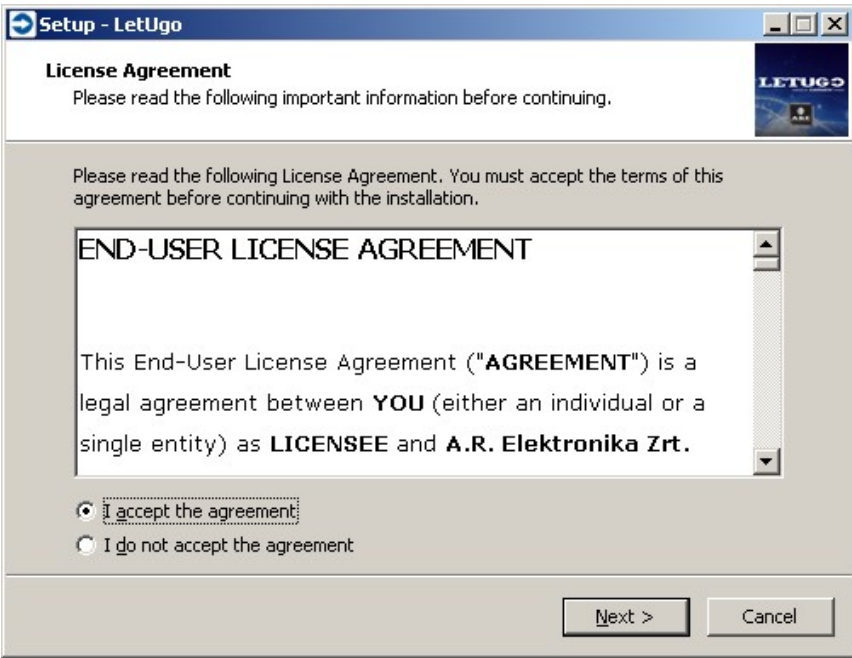

3. Geben Sie nun den Lizenzschlüssel (26-stelliger Schlüssel mit Alphanumerischen Zeichen) ein. Die Eingabe ist in sechs vierstelligen und einem zweistelligen Feld aufgeteilt. **ACHTUNG: Der Lizenzschlüssel ist nur mit dem ausgelieferten USB-Dongel gültig. Der Dongel ist sorgfältig aufzubewahren. Achten Sie immer darauf, dass der USB-Dongel gesteckt ist!** 

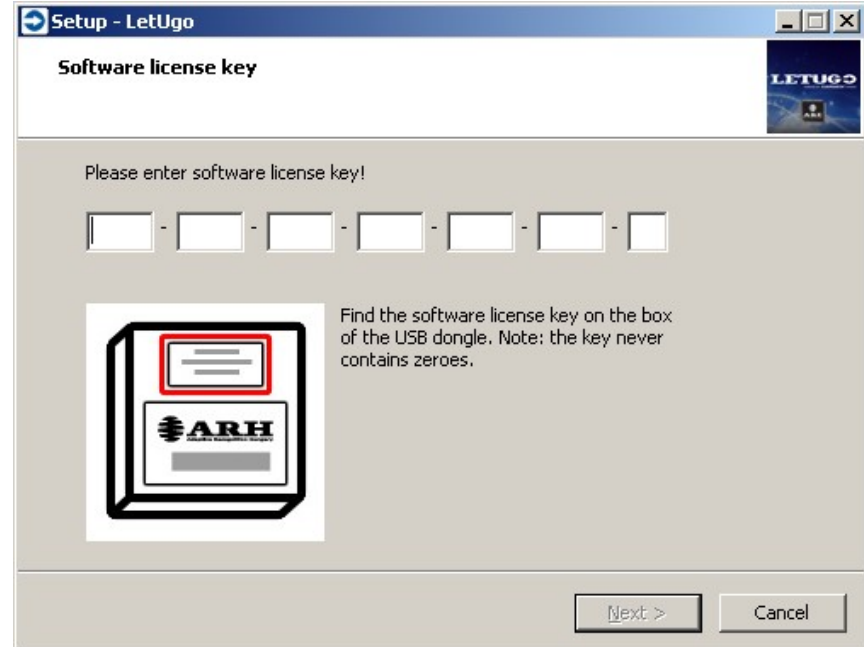

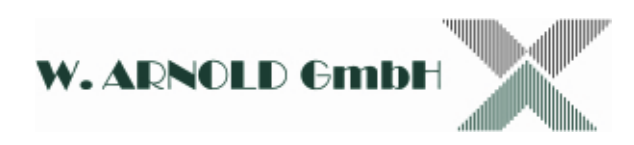

4. Wenn Sie den Lizenzschlüssel eingegeben haben, drücken Sie bitte den **[Weiter / Next]** Button. Das System zeigt Ihnen nun die noch zu installierende Software an.

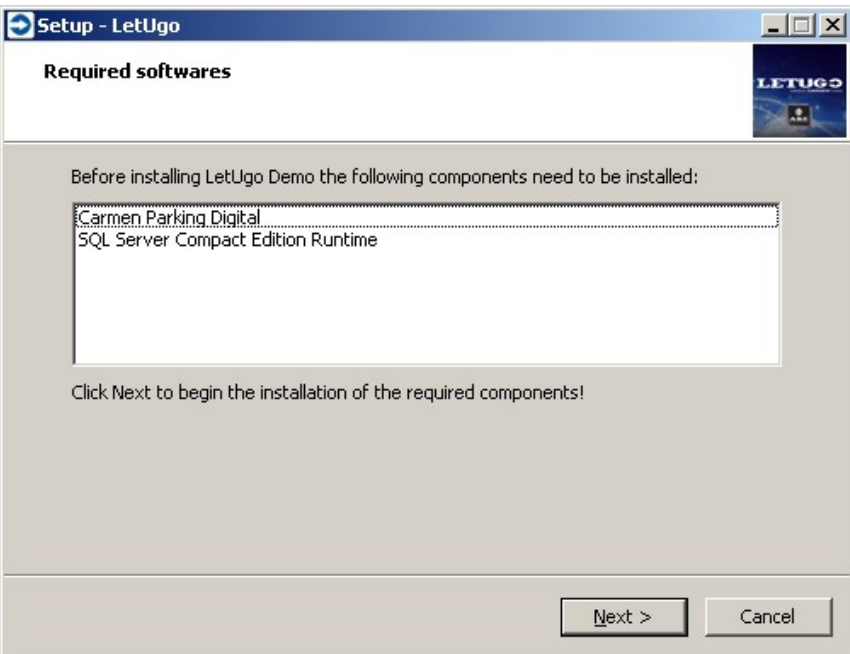

5. Starten Sie nun die Installation indem Sie den **[Weiter / Next]** Button drücken. Die Installation startet nun automatisch.

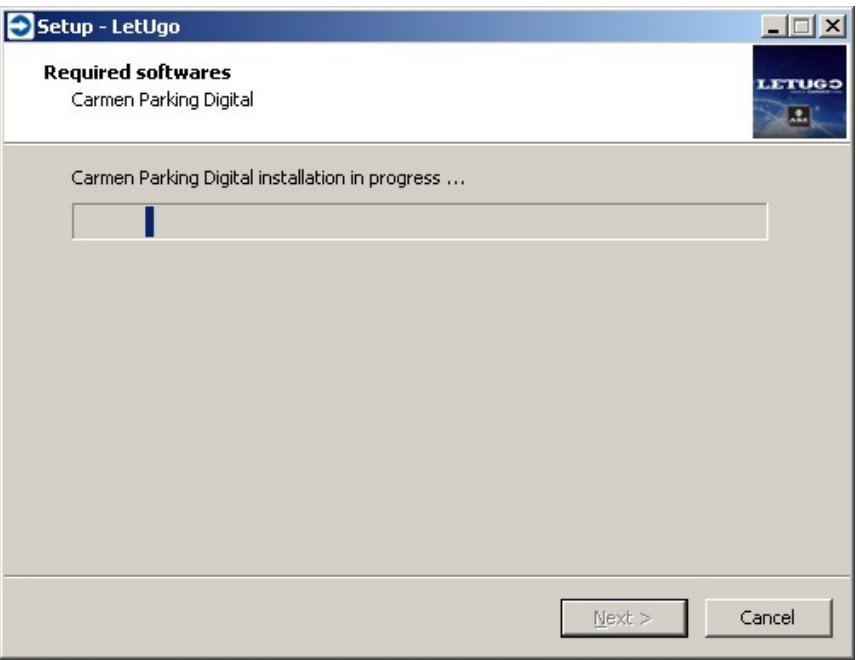

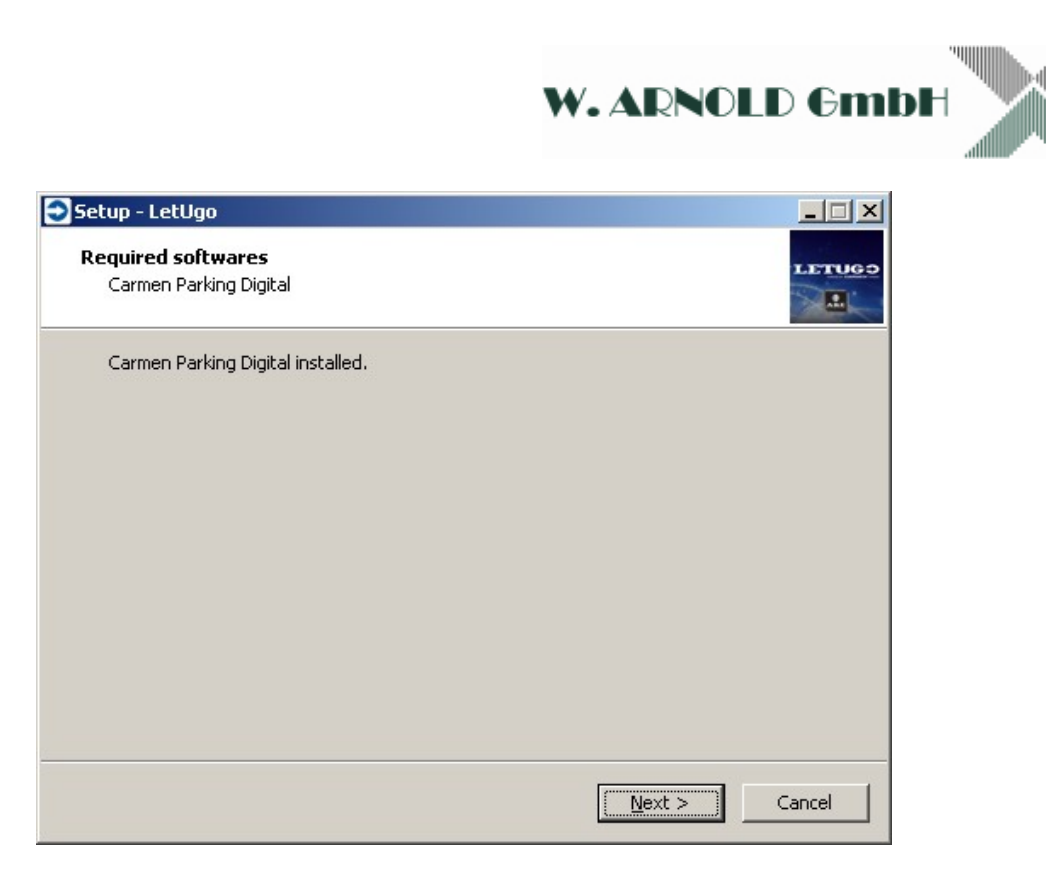

6. Sie können den Zielordner für die Anwendung bestimmen. Es wird empfohlen den voreingestellten Zielordner zu verwenden.

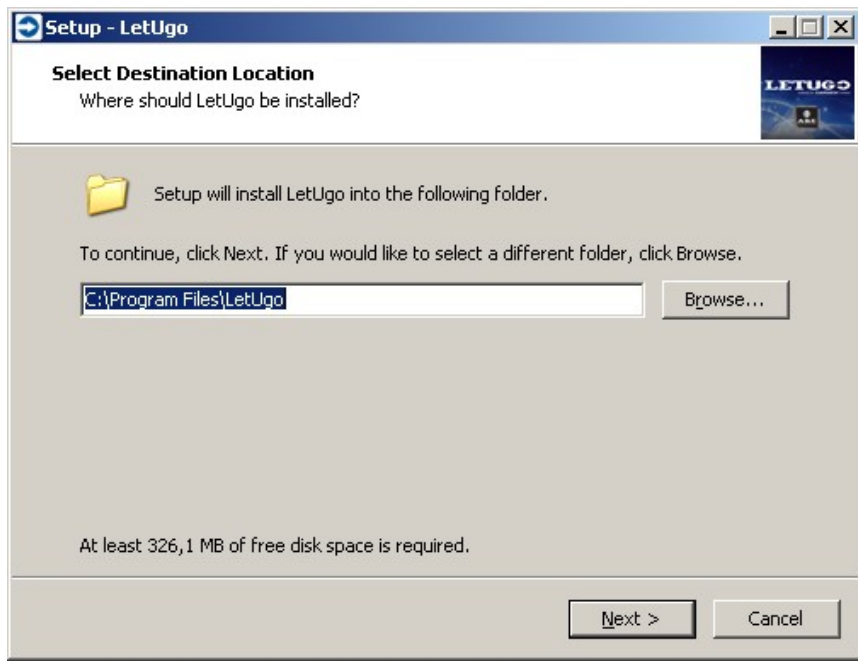

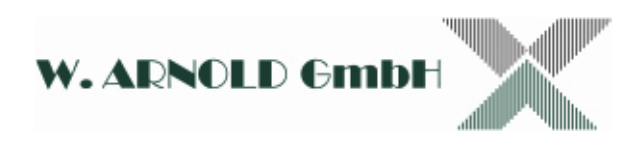

7. Mit der nachfolgenden Eingabe bestimmen Sie ob ein Desktopikon angelegt und die Anwendung im Autorun Modus starten soll.

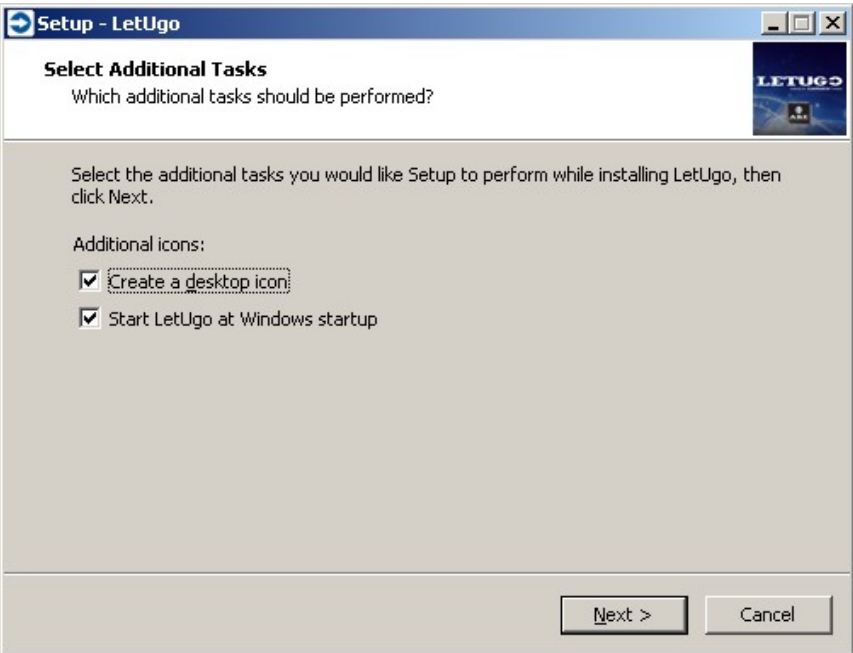

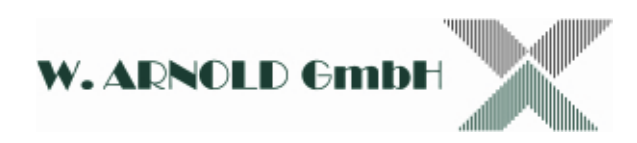

8. Bevor die eigentliche Installation startet, können Sie Ihre vorgegebenen Eingaben nochmals überprüfen. Drücken Sie nun zum Installieren der Anwendung den **[Install]** Button.

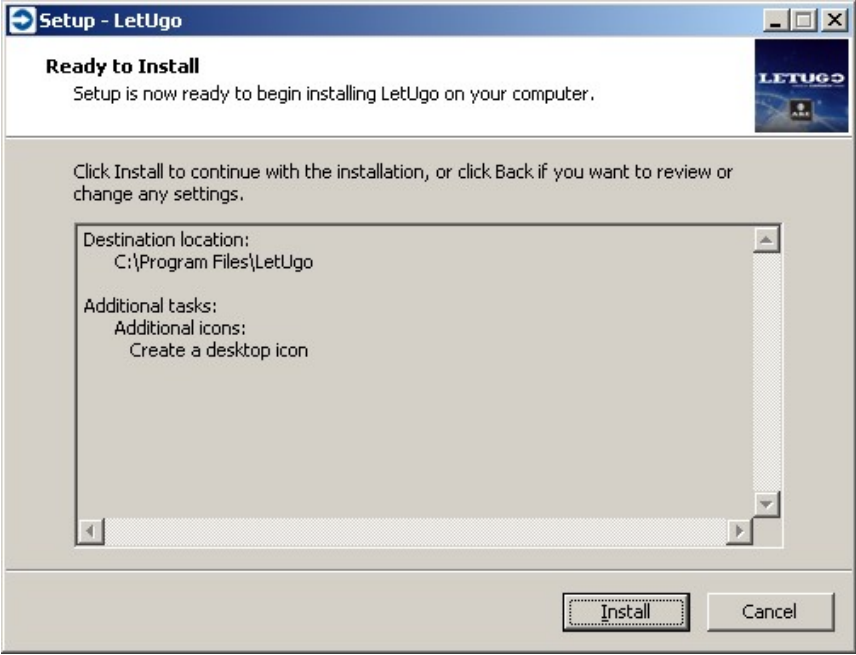

9. Während der Installation sehen Sie folgendes Fenster:

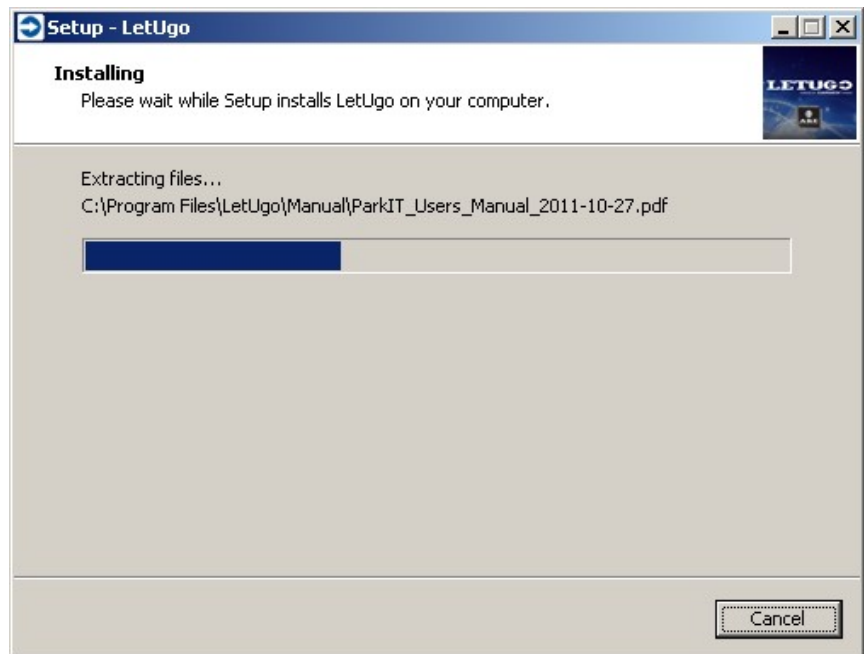

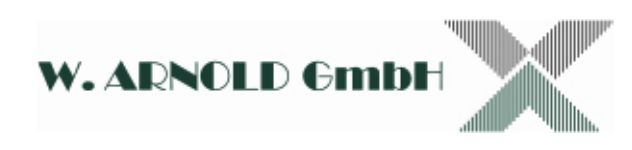

10. Nach erfolgreichem Abschluss der Installation sehen Sie folgendes Fenster:

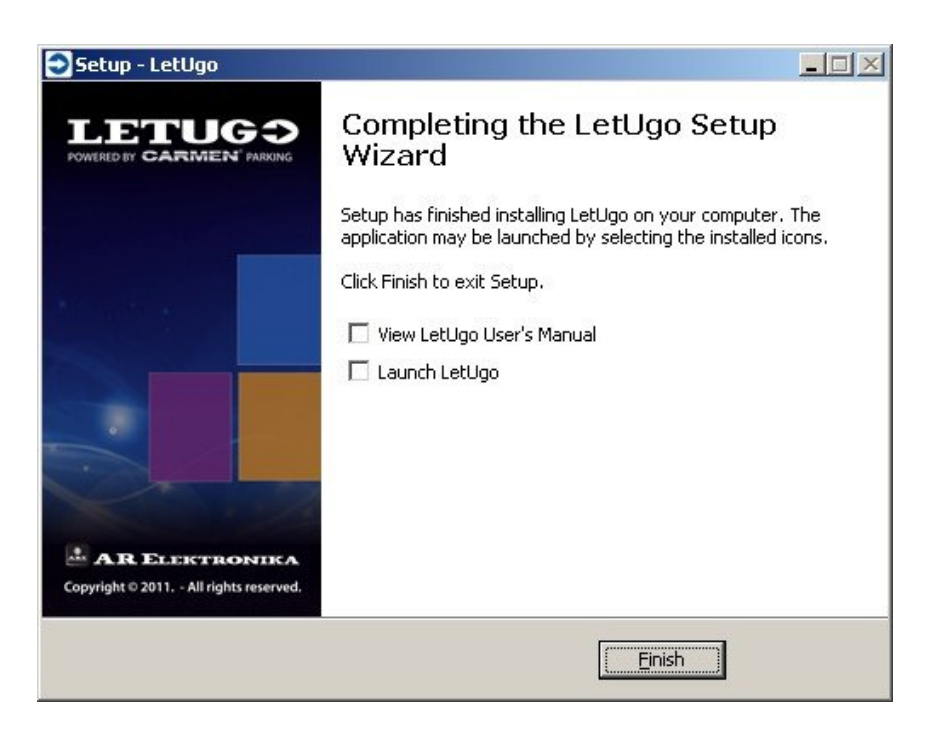

- 11. Drücken Sie nun den **[Beenden / Finish]** Button. Je nachdem ob Sie eine oder mehrere der oben gezeigten Checkboxes angeklickt haben, wird die Installation nun beendet oder
	- o Das LetUgo Benutzerhandbuch wird gestartet
	- o Die LetUgo Anwendung wird gestartet

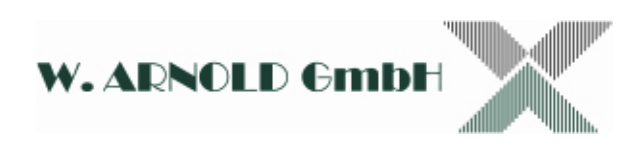

## **3. LetUgo Startbildschirm**

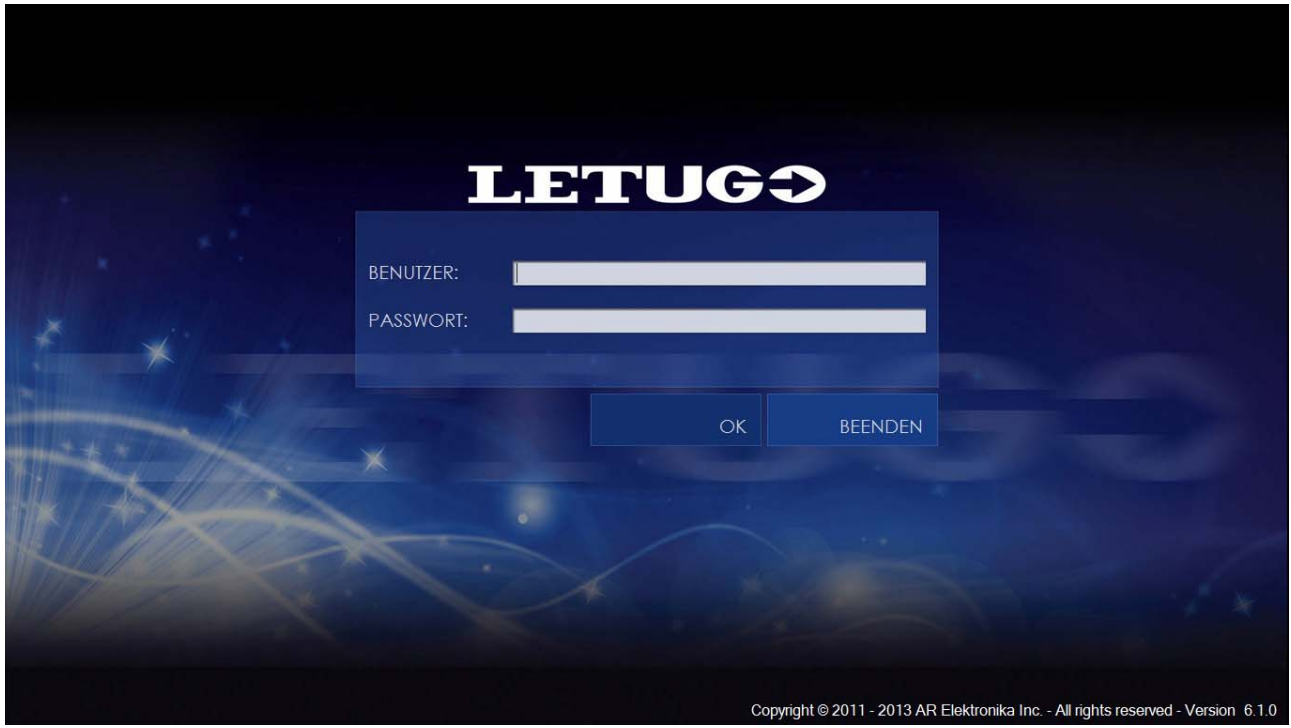

Wenn Sie die Anwendung starten, sehen Sie immer folgenden Bildschirm:

Geben Sie nun den Benutzernamen und das Passwort ein und schließen mit dem **[OK]** Button ab.

**ACHTUNG:** Die Anwendung wird mit folgender Einstellung ausgeliefert (Bitte beachten Sie die Kleinschreibung):

- o Benutzer Name (User Name): **admin**
- o Passwort (Password): **admin**

Ändern Sie die Benutzereinstellungen nach der Installation! Weitere Informationen erhalten Sie in Kapitel 4.4.1.

Die Bildschirmauflösung der Anwendung hängt von den Parametern des verwendeten Computers ab. Die Anwendung wird in einer Full HD (1920x1080) Auflösung betrieben. Ist die verfügbare Bildschirmauflösung geringer als Full HD, wird die Anwendung in HD ready (1366x768) Auflösung betrieben.

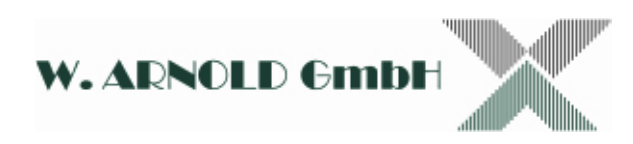

Nach der erfolgreichen Anmeldung sehen Sie den Startbildschirm. Wird eine bzw. bis zu vier Systemkamera(s) erkannt, werden diese automatisch angezeigt. Ist noch keine Kamera im System zugelassen, meldet sich die Software wie folgt.

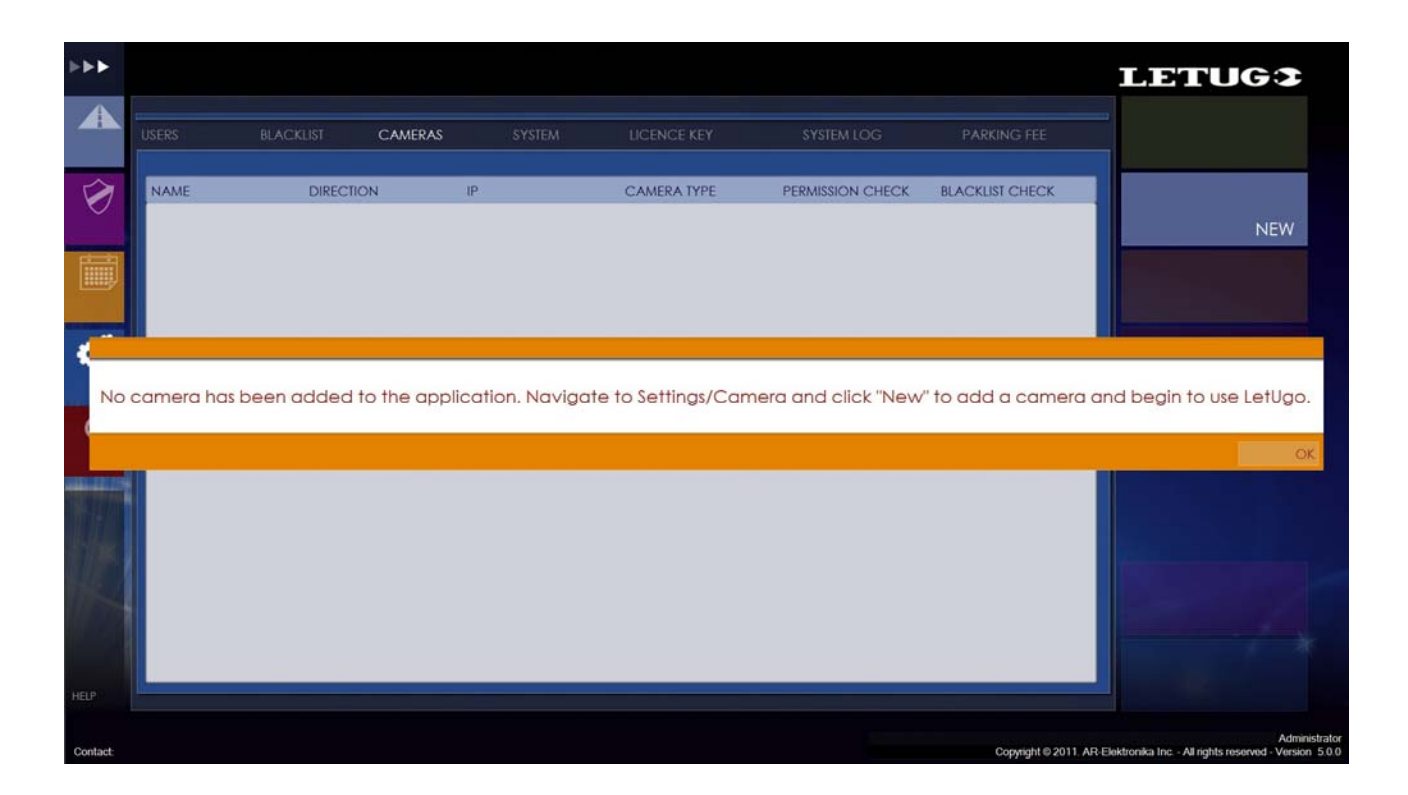

Die Zulassung der Kameras darf nur von speziell geschultem Personal durchgeführt werden. Werden Einstellungen nicht korrekt vorgenommen, kann das zum Ausfall der Kamera führen. Wenden Sie sich bitte an Ihren Systembetreuer. Die Eigenschaften der Kamera(s) und deren Benennung wird weiter unten beschrieben. Das Eintragen der Kamera ist unter Kapitel 4.4.3 beschrieben.

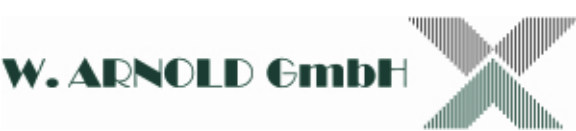

## **4. Die LetUgo Benutzeroberfläche**

#### *4.1 Lanes / Fahrspuren*

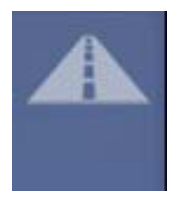

Um in das Kontrollmenü des Systems zu kommen, drücken Sie den **LANES** Button im linken Bereich der Benutzersoftware. **ACHTUNG!** Das Layout der LetUgo-Software unterscheidet sich hier je nachdem für wie viele Kameras (4, 2 oder 1) Ihre Version gültig ist.

Die Farbe des **[Lane]** Button ändert sich je nach dem aktuellen Event. Da dieser Button bei allen darstellbaren Bildschirmen sichtbar ist, kann der Anwender folgende Events erkennen:

- o **VIOLET:** Wartezustand, keine Zu- oder Ausfahrt aktiv.
- o **GRÜN:** Zu- oder Ausfahrt aktiv, Fahrzeug wurde in der White-List erkannt.
- o **GELB:** Zu- oder Ausfahrt aktiv, Fahrzeug nicht bekannt.
- o **ROT:** Zu- oder Ausfahrt aktiv, Fahrzeug ist in der Black-List.

Bei einem Mehr-Kamera-System werden alle Kamerabilder parallel als Vorschaubilder mit Nummernschildfeld und Aktionsbutton (für Öffnung) dargestellt. Jeweils eines dieser Bilder (die Frame Farbe ist geändert) wird als Hauptbild auf dem Bildschirm dargestellt.

Die folgenden Bildschirmdarstellungen sind je nach Anzahl der Kameras möglich.

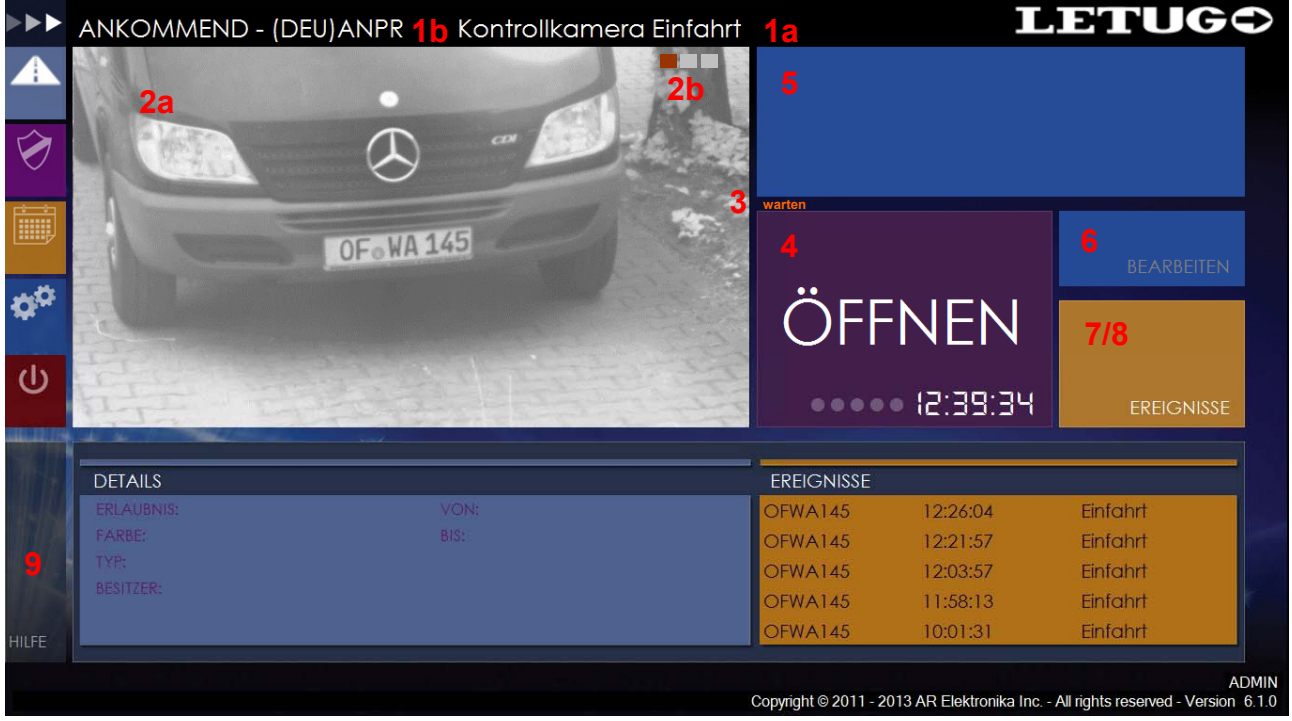

#### **Ein-Kamera-Bildschirm:**

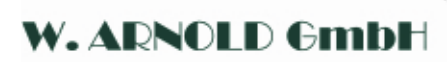

- 1a. Benennung der Kamera.
- 1b. Lane definiert als: Einfahrt / Ausfahrt / Undefiniert.
- 2a. Kamera: Live Bild der jeweilig als Hauptbild definierten Lane.
- 2b. Zwei zusätzliche Übersichtkameras können je Lane definiert werden. Die Livebilder dieser Kameras können durch Anklicken der Punkte im rechten oberen Bereich des Livebildes angezeigt werden. Die Punkte werden nur angezeigt, wenn mindestens eine Übersichtskamera installiert ist.
- 3. In diesem Bereich wird der Status der eingestellten Hauptkamera angezeigt: Text Informationen zu den jeweiligen Aktionen z.B. "**Warten…**", "**ANPR**", "**Zugelassen**", usw.
- 4. **Öffnen** Button: Beim Anklicken des Button wird die jeweilig dazugehörige Schranke oder das Tor manuell geöffnet. Auch beim manuellen Öffnen wird die Aktion in der Eventliste (Logfile) geführt.
- 5. **Nummernschild**: In diesem Bereich wird das identifizierte Nummernschild angezeigt.
- 6. **Korrektur**: Sie können die Anzeige die unter Punkt 5 dargestellt wird korrigieren. Dies ist z.B. bei verschmutzten Nummernschildern nötig. Klicken Sie dafür den **Bearbeiten** Button. Sie haben nun im Feld Nummernschild einen Cursor. Ergänzen oder ändern Sie nun die Eingabe. Schließen Sie immer den Vorgang mit der "Entertaste" ab. Wird nun das Nummernschild in der Whitelist gefunden, wird der Vorgang "Öffnen" automatisch durchgeführt. Alle Aktionen werden in der Eventliste (Logfile) hinterlegt!

#### **ACHTUNG! Geben Sie die Nummer immer als zusammenhängenden Textstring ohne Sonder- oder Leerzeichen ein. Das Nummernschild OF-WA 123 wird als OFWA123 eingegeben.**

- 7. **Details**: In diesem Feld werden die zu dem Nummernschild hinterlegen Daten (z.B. Wagentyp, Wagenfarbe, usw.) und die jeweilige Zulassung (White- oder Blackliste) angezeigt:
- 8. **Events**: In diesem Feld sind die letzten abgeschlossenen Events (z.B. autorisierte Einfahrt, manuelle Einfahrt, usw.) zu sehen.

**ACHTUNG! Werden mehrere Kameras genutzt, werden diese im unteren Bereich anstatt der Details angezeigt. Durch klicken auf den Event Button wird zwischen den Events der einzelnen Kameras umgeschaltet.** 

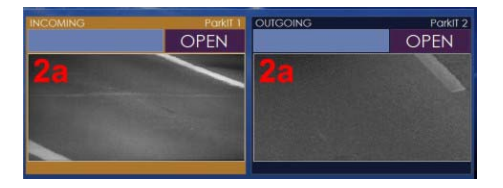

9. **Help**: Durch klicken auf den **HELP** Button oder Taste **[F1]** wird das Benutzerhandbuch geöffnet.

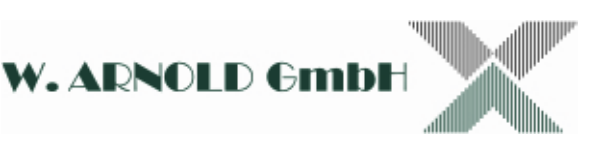

#### **4.1.1 Autorisierte Einfahrtkontrolle**

- 1. Das System wartet auf ein Event (Triggersignal): "Warten".
- 2. Wenn ein Fahrzeug den Bereich der Erkennung erreicht schaltet die Trigger-Erkennung (bei Demo-Box LED Grün).
- 3. Die Kamera erfasst nun ein Bild des eingestellten Bereichs und überträgt dieses an den Rechner. Status: "Capturing images".
- 4. Die Bilderkennung wird nun durchgeführt. Status: "ANPR".
- 5a. Autorisierte Einfahrt: Ist die durch die ANPR erkannte Nummer in der White-Liste hinterlegt, schaltet der **Öffnen** Button von **Violett** auf **Grün - Öffnen**! Der Ausgang der Kamera schaltet (Schranke oder Tor wird geöffnet).
- 5b. Einfahrtregistrierung: Wird bei der Lane-Kamera weder die White- noch die Blacklistenabfrage aktiviert (siehe Kapitel 4.4.3) wird bei jeder Erkennung der **Öffnen** Button auf **Grün** geschaltet und der Ausgang der Kamera geschaltet (Schranke oder Tor wird geöffnet).

 In beiden Fällen wird nach Abschluss des Vorgangs (das Triggersignal wird zurückgesetzt) und der Vorgang in die Eventliste als autorisierte Einfahrt eingetragen.

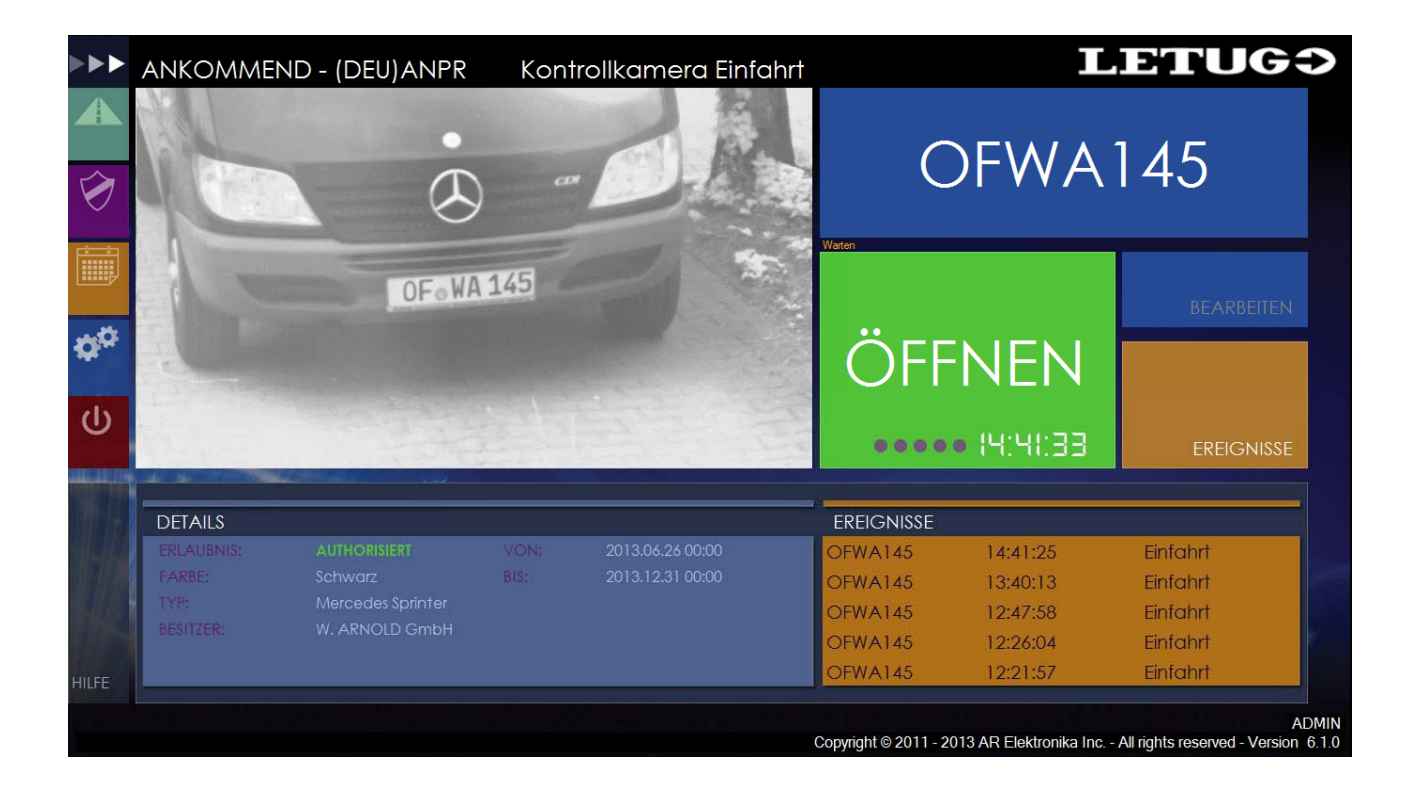

#### W. ADNOLD Gmbl

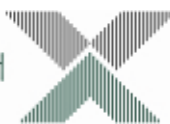

- 6. Wenn das Fahrzeug nicht zugelassen ist oder das Nummernschild nicht richtig erkannt wurde, schaltet der **Öffnen** Button auf **Gelb Öffnen**. Das System wartet auf eine weitere Aktion.
	- a. Manuelle Öffnung: Durch einen Mouse Click auf den OPEN Button wird eine manuelle Öffnung ausgelöst. Der Vorgang wird später in der Eventliste als "manuelle Öffnung" angezeigt.
	- b. Rückfahrt der Fahrzeuges: Das Fahrzeug verlässt den Erfassungsbereich (das Triggersignal wird zurückgesetzt). Der Vorgang wird in der Eventliste gespeichert (Backing Up), der Ausgang wird jedoch nicht geschaltet.
	- c. Wurde das Nummernschild nicht richtig erkannt, kann der Anwender eine manuelle Korrektur durchführen. Dafür klickt er das **Bearbeiten** Feld an. Der Textstring erscheint nun in diesem Fenster. Über die Tastatur kann nun der Eintrag geändert werden. Wird der Vorgang abgeschlossen und die tatsächliche Nummer ist in der White-Liste eingetragen, schaltet der **Öffnen** Button auf **Grün** und der Ausgang wird geschaltet.

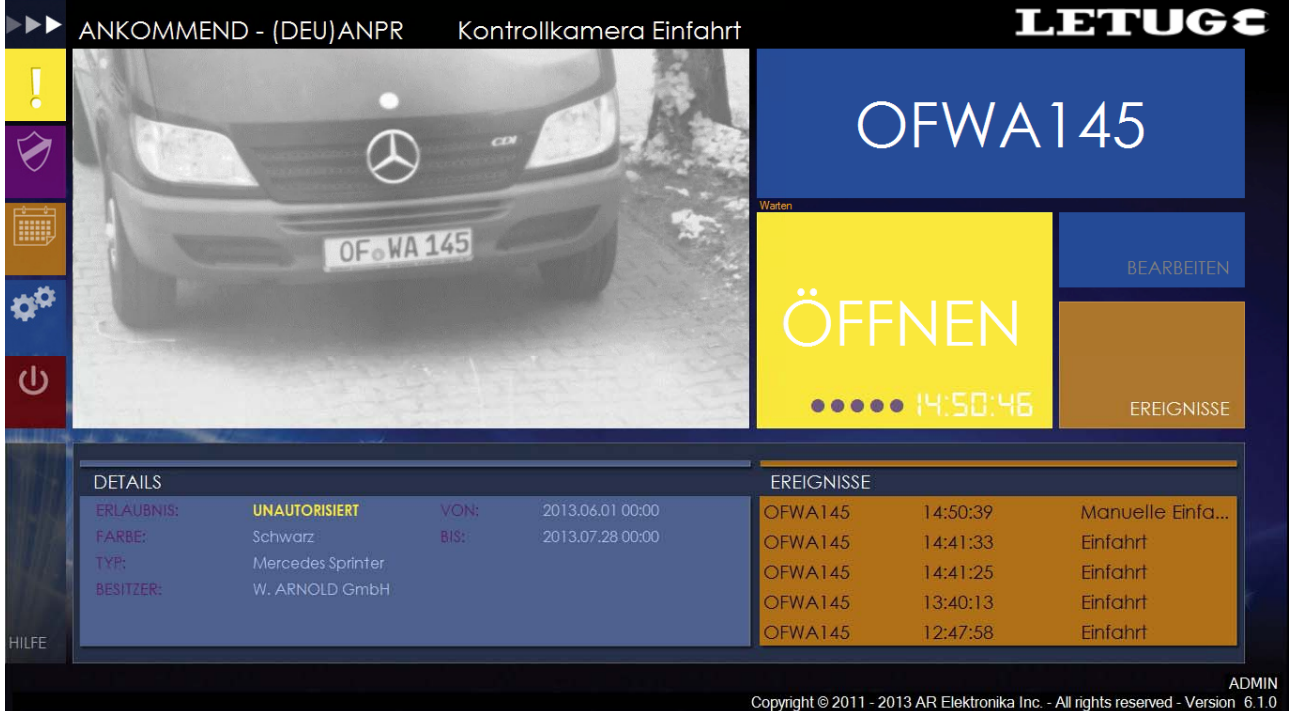

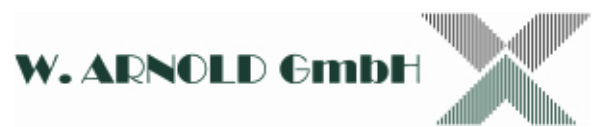

- 7. Ist das Nummernschild in der Blackliste (Schwarzliste) wird die Zufahrt abgelehnt. Der **Öffnen** Button schaltet auf **Rot - Öffnen**. Das System wartet auf eine weitere Aktion.
	- a. Manuelle Öffnung: Durch einen Mouse Click auf den **Öffnen** Button wird eine manuelle Öffnung ausgelöst. Der Vorgang wird später in der Eventliste als "Einfahrt aus Blackliste" angezeigt.
	- b. Rückfahrt der Fahrzeuges: Das Fahrzeug verlässt den Erfassungsbereich (das Triggersignal wird zurückgesetzt). Der Vorgang wird in der Eventliste gespeichert (Backing Up), der Ausgang wird jedoch nicht geschaltet.

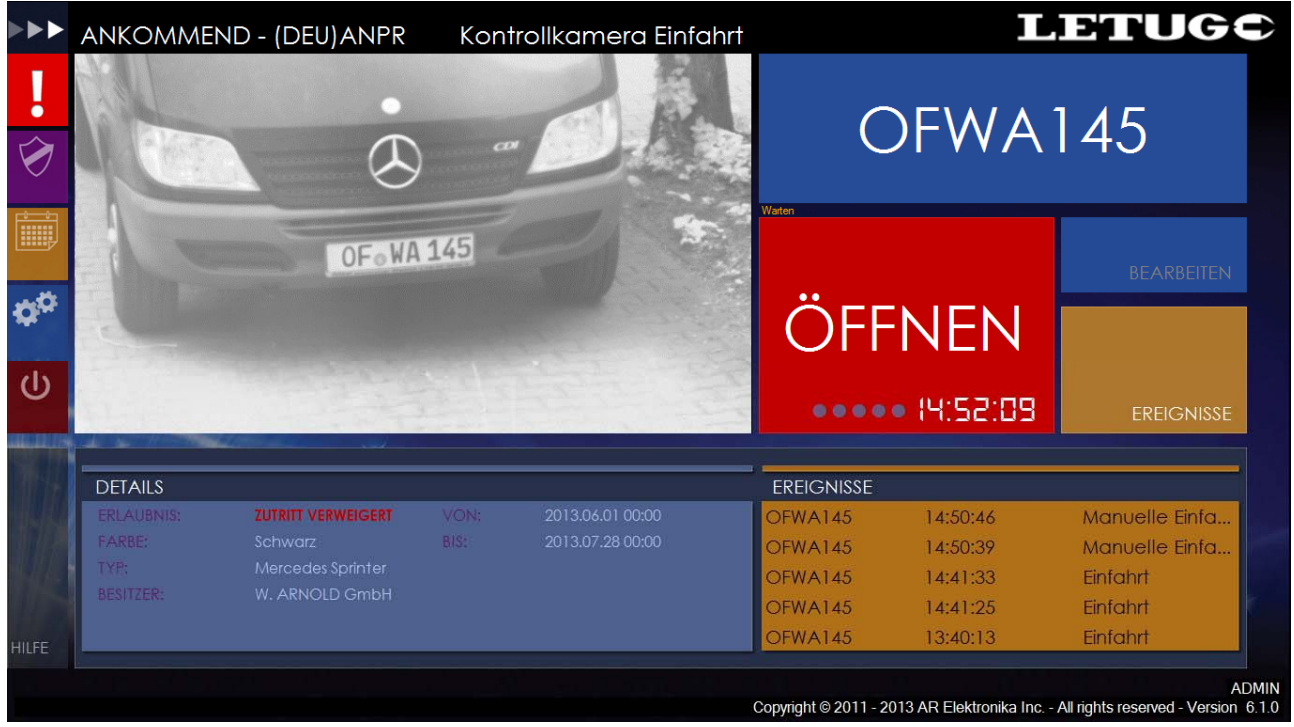

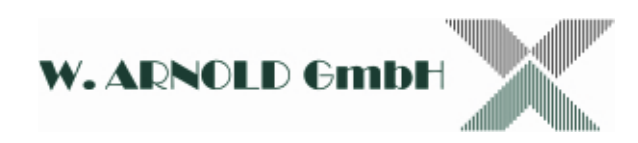

#### *4.2 Zulassen von Nummernschilder*

Nur in der Whitelist registrierte Nummernschilder sind für die automatische Ein- und Ausfahrt zugelassen. Geben Sie den Textstring des Nummernschildes immer ohne Leerzeichen oder Sonderzeichen (Bindestrich usw.) ein.

Drücken Sie den Button **Erlaubnisse** auf der linken Seite des Fensters. Der folgende Bildschirm wird angezeigt:

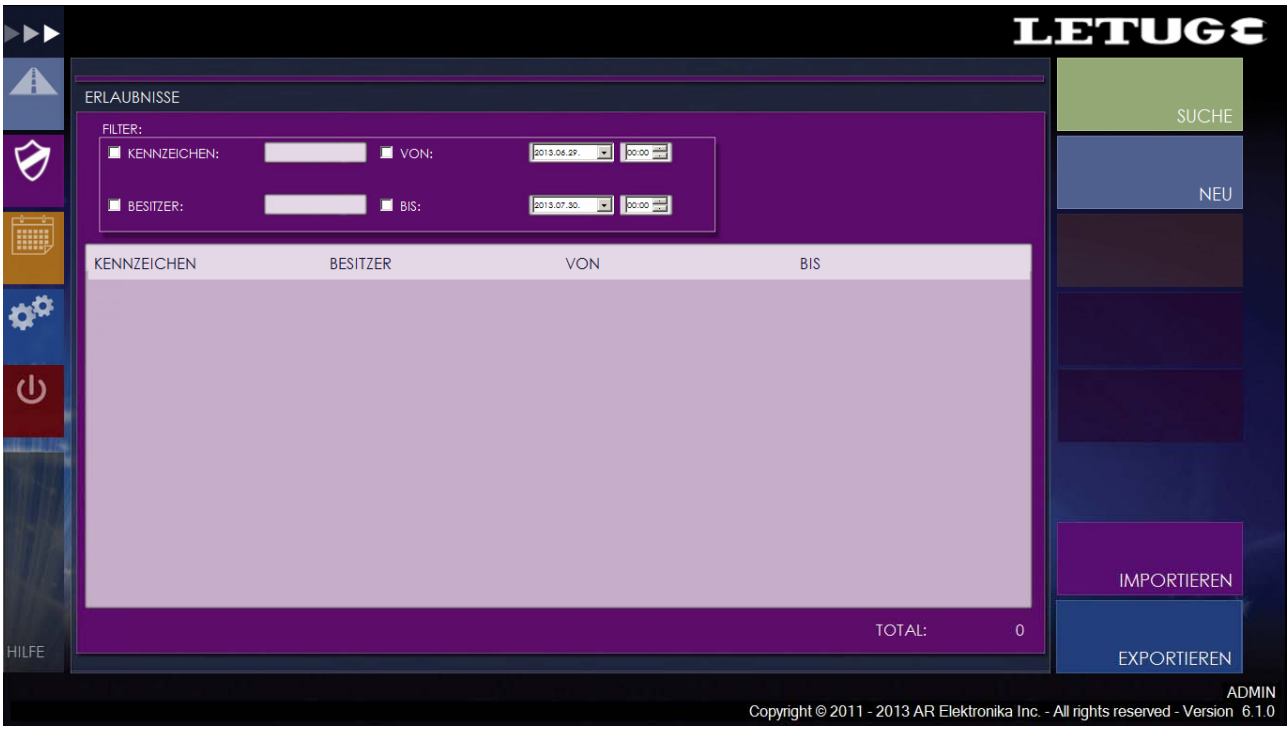

Im oberen Teil des Fensters können Sie Suchkriterien für das Auffinden bereits eingetragener Kennzeichen angeben. Die Suchkriterien sind:

- o Nummernschild (Text)
- o Besitzer
- o Zulassung von bis

Im folgenden Teil des Fensters werden die bereits zugelassenen Nummernschilder angezeigt. Im rechten Teil des Fensters werden die Button für:

- o Suchen (weitere Suchkriterien)
- o Neu (zulassen neuer Nummern)
- o Modify (ändern von Einträgen)
- o Delete (löschen von Einträgen)
- o Import / Export (Datensicherung und Rücksicherung)

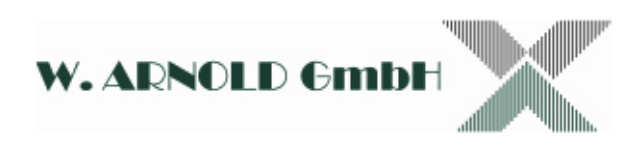

#### **4.2.1 Neues Nummernschild zulassen**

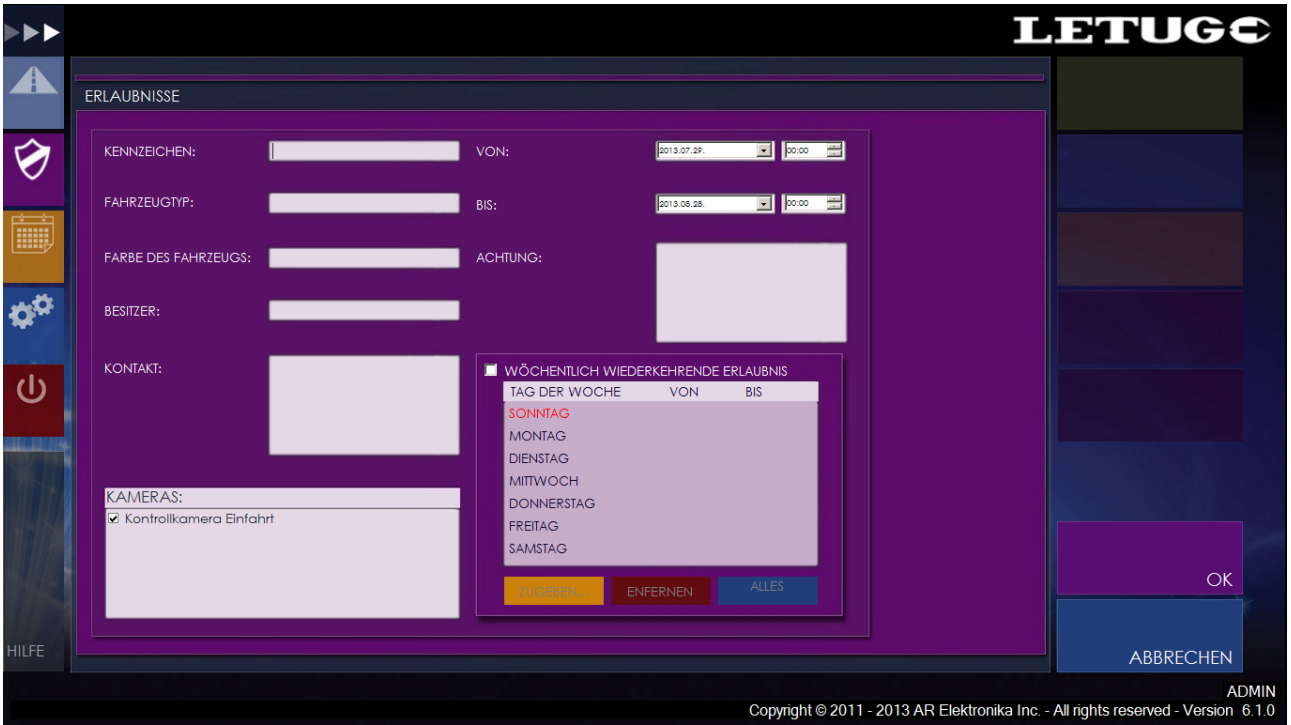

Drücken Sie dafür den **NEU** Button.

#### **Die Nachfolgenden Angaben sind zwingend notwendig:**

- **Kennzeichen**: Geben Sie hier den Text des Nummernschildes ohne Leerzeichen oder Sonderzeichen (Bindestrich) ein. Das Nummernschild [OF – WA 145] geben Sie wie folgt ein: OFWA145. Sie können auf diese Weise alle Nummernschilder mit arabischen Schriftzeichen eingeben. Das System unterscheidet nicht zwischen den einzelnen Länder!
- **Kameras**: An dieser Stelle definieren Sie die zugelassenen Ein- und / oder Ausfahrten für das Nummernschild. Auf diese Weise können Sie Zulassungen für bestimmte Bereiche definieren und unterscheiden (z.B. Zufahrt Freiparkplatz und Tiefgarage).
- **Von/Bis**: Diese Einstellung gibt an ab wann (Von) und bis wann (Bis) ein Nummernschild zugelassen ist. Damit können z.B. Hotelanwendungen oder Campingplätze im Vorfeld Zulassungen buchen ohne dass diese bereits wirksam sind. Weiterhin wird die Zufahrt bis zu einem vorgegebenen Zeitpunkt beschränkt.

#### **Die Nachfolgenden Angaben sind optional und nicht zwingend notwendig:**

• In den Feldern **Fahrzeugtyp**, **Farbe des Fahrzeugs** und **Besitzer** wie auch **Kontakt** können Sie die entsprechenden Eingaben tätigen. Dies ist für das Auffinden des Besitzer oder auch für die Einfahrtkontrolle unter Umständen sinnvoll. Eine automatische Abfrage der Daten wird nicht getätigt.

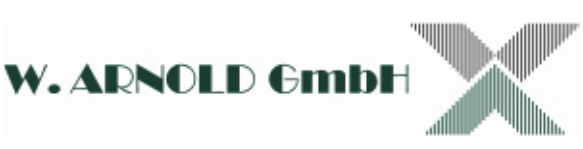

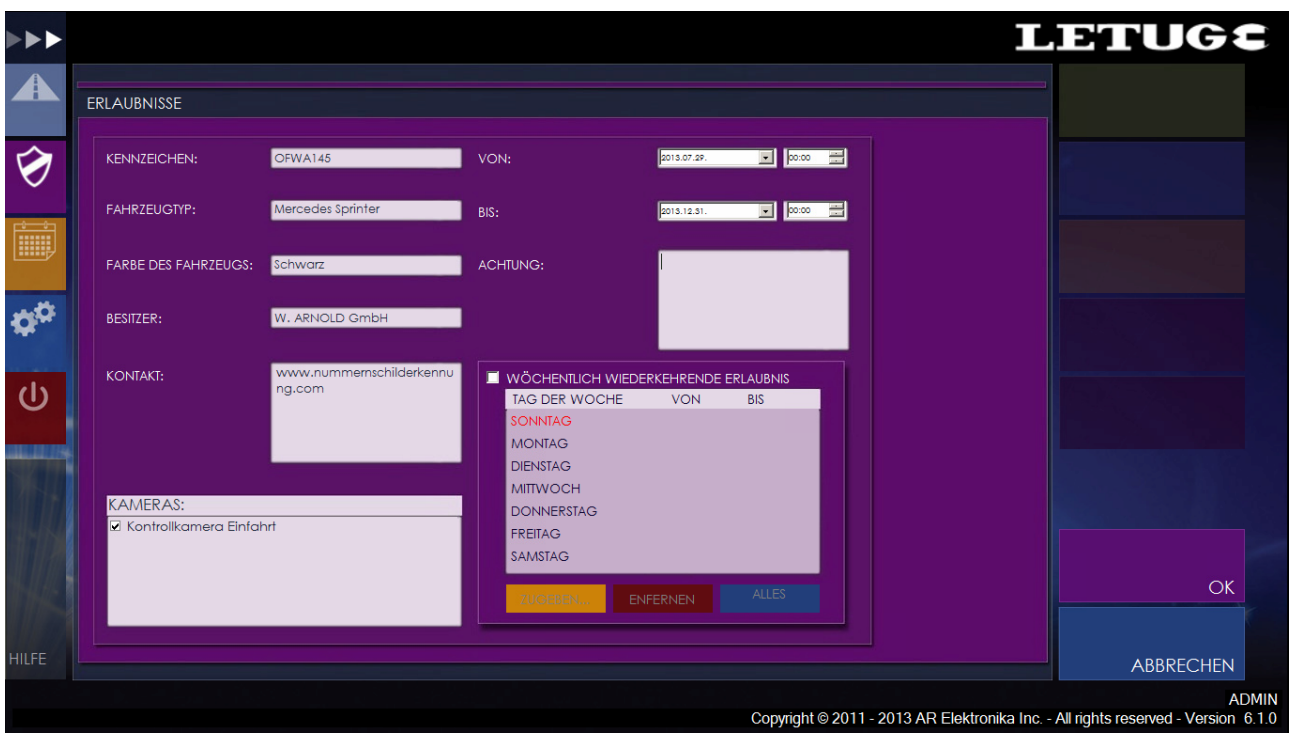

Weiterhin kann eine wöchentlich wiederkehrende Zufahrtsberechtigung hinterlegt werden. Damit kann die Zufahrt für bestimmte Fahrzeuge an bestimmten Wochentage gesperrt werden. Weiterhin kann ein Zeitfenster für die Berechtigung eingegeben werden. Sie können den einzelnen Wochentagen unterschiedliche Zeitberechtigungen zuordnen. Bitte beachten Sie, dass die eingestellten Zeitfenster für alle Fahrzeuge gelten die eine wöchentlich wiederkehrende Berechtigung erhalten!

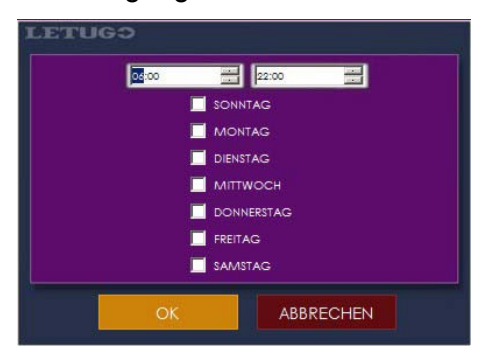

Schließen Sie den Vorgang mit dem OK Button ab.

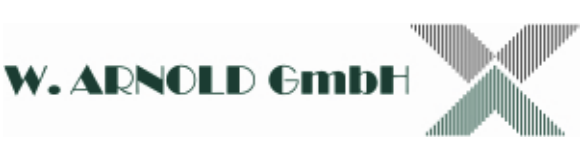

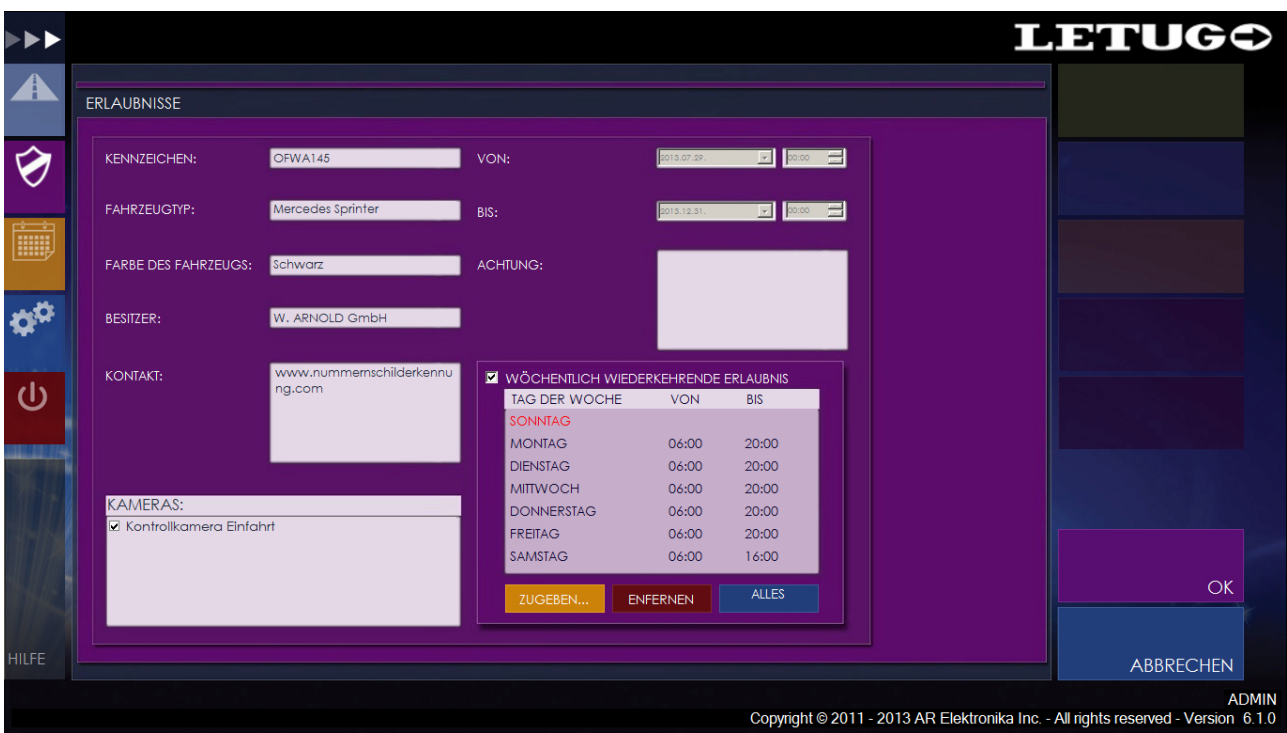

Habe Sie alle gewünschten Eingaben getätigt, schließen Sie die Eingabe mit dem OK Button ab. Sie können die Eingaben nachträglich über die Funktion **MODIFIZIEREN** ändern.

#### **4.2.2 Löschen von Nummernschilder und übertragen in Blackliste**

Markieren Sie zuerst den gewünschten Eintrag.

- 1. Sie haben die Möglichkeit mit dem **LÖSCHEN** Button den Eintrag zu löschen.
- 2. Soll das Nummernschild nur zeitweise für die automatische Zufahrt gesperrt werden, wird der Eintrag in die **Blacklist** übernommen. Dies geschieht indem Sie den **ZUR SCHWARZLISTE HINZUFÜGEN** Button drücken. Der Eintrag kann jetzt jederzeit wieder in die **Whitelist** übertragen werden indem der nun angezeigte **VON DER SCHWARZLISTE ENTFERNEN** Button gedrückt wird.

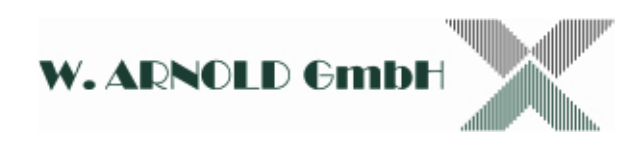

#### *4.3 Ereignisse*

Sie haben die Möglichkeit verschiedene Reports zu erstellen. Alle Aktionen werden in einer Datenbank hinterlegt und können angeschaut werden. Klicken Sie dafür auf den Button für **EREIGNISSE** im linken Bereich des Fensters.

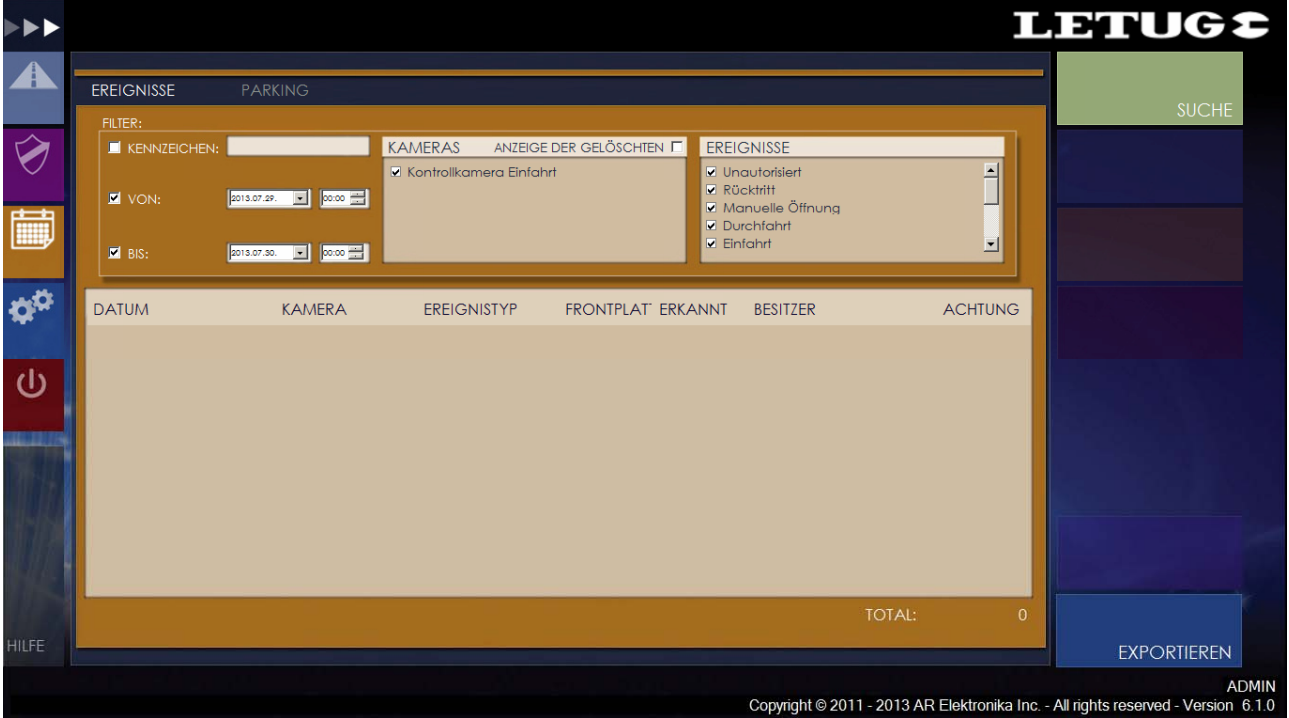

#### **4.3.1 Ereignisse anzeigen**

Klicken Sie auf den **SUCHE** Button um alle Einträge der letzten 24 Stunden abzurufen. Sie haben nun die Möglichkeit diverse Filter und eine erweiterte Abfrage über einen definierten Zeitraum zu tätigen.

Folgende Filter sind vorgesehen:

- o Kennzeichen (geben Sie die Nummer wie bei der Zulassung ein)
- o Zeitraum (von / bis)
- o Kameras
- o Art der Ereignisse (Unautorisierte Einfahrt / Rücktritt / Manuelle Öffnung / Durchfahrt / Einfahrt / Einfahrt aus Blackliste / Ausfahrt aus Blackliste / Manuelle Einfahrt / Manuelle Ausfahrt)

Sie können dabei mehrere Filter kombinieren. Drücken Sie nach der Einstellung immer den **SUCHE** Button zum abrufen der Einträge.

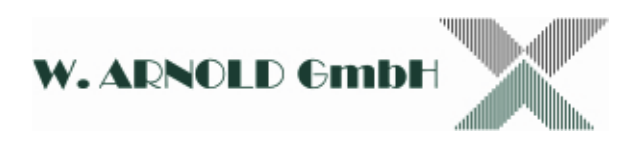

Mit dem **EXPORTIEREN** Button können Sie die gewählten Einträge in ein eigenes File exportieren. Die Daten können nun z.B. mit EXCEL oder Open Office Calc geöffnet und weiterbearbeitet werden.

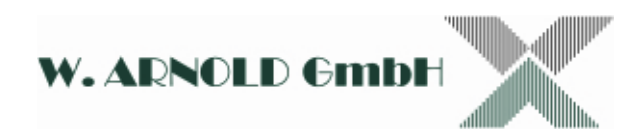

#### *4.4 Einstellungen*

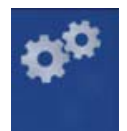

Im Menü Einstellungen werden die grundlegenden Einstellungen vorgenommen. Drücken Sie hierfür den **EINSTELLUNGEN** Button am linken Bildrand. Folgende Einstellungen müssen oder können vorgenommen werden:

- o Benutzer (Benutzer des Systems)
- o Blackliste (Schwarzliste)
- o Kameras (Anmelden der Kamera im System)
- o System (Grundeinstellungen)
- o Lizensschlüssel
- o Systemprotokoll (nur Info)
- o Parkinggebühren

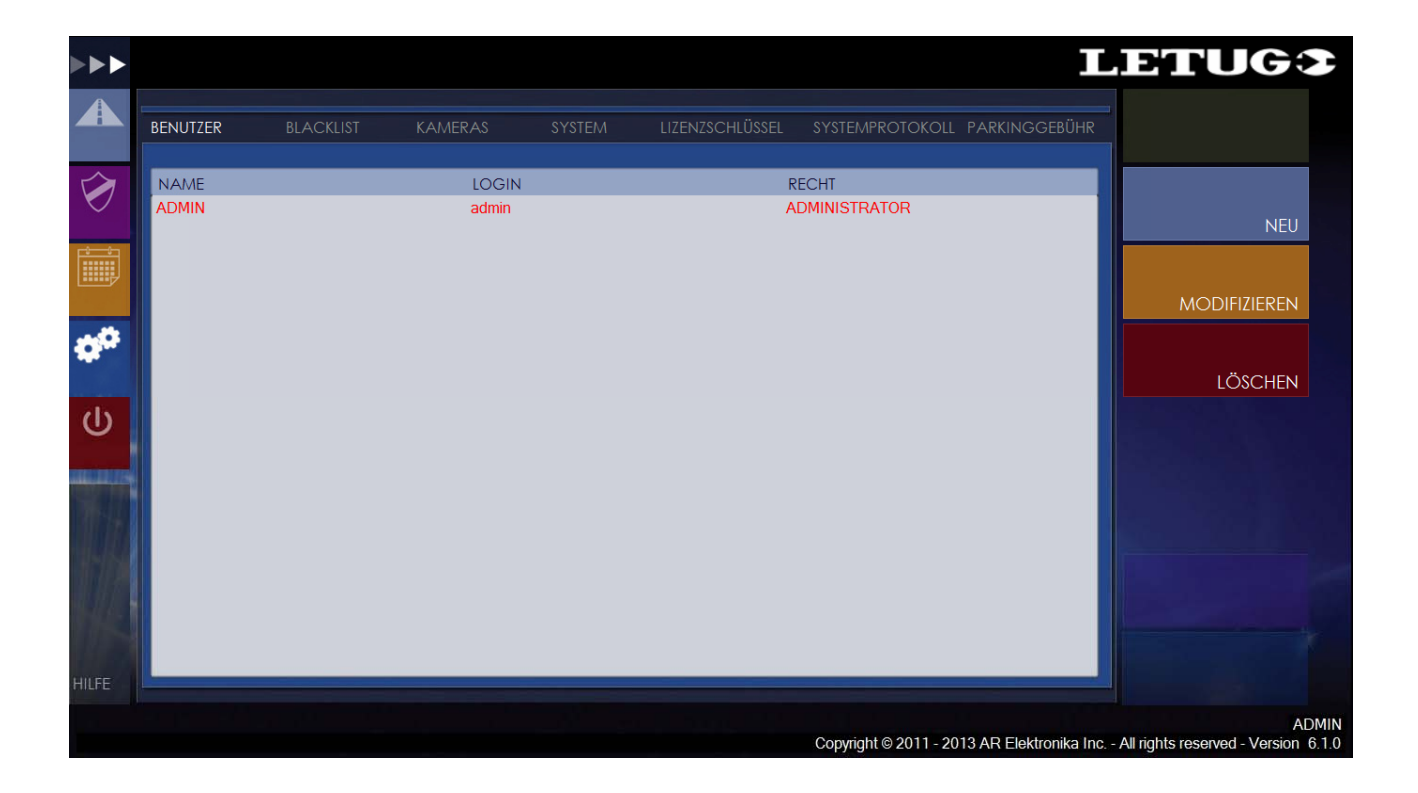

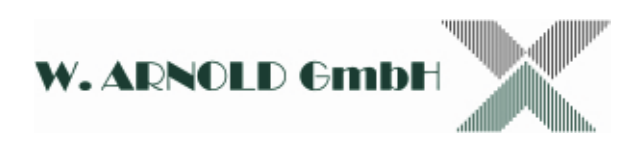

#### **4.4.1 Benutzer**

Sie haben die Möglichkeit neben dem Administrator der alle Rechte besitzt weitere Nutzer mit eingeschränkten Rechten anzulegen. Die Anzahl der Nutzer ist nicht beschränkt.

Drücken Sie zum anlegen eines neuen Nutzers den **NEU** Button.

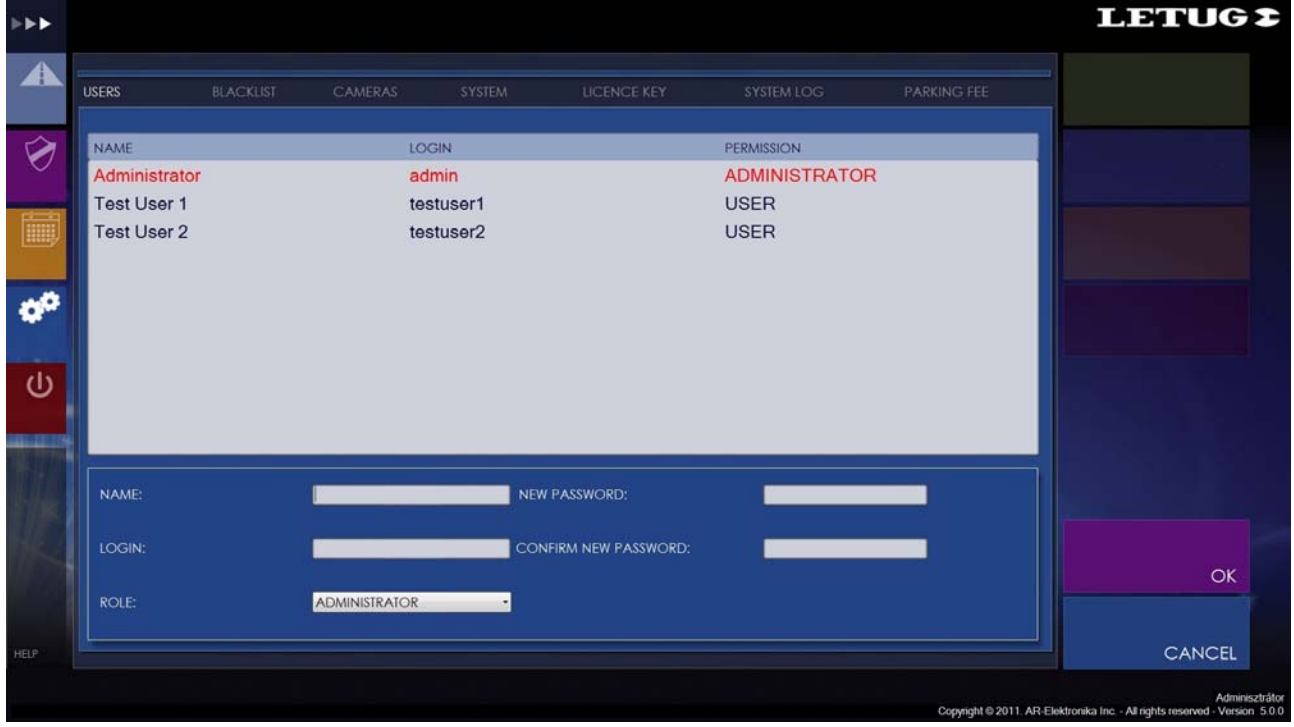

- o Geben Sie den Namen, eine Login Bezeichnung und ein Passwort (2x) ein.
- o Definieren Sie die Rechte (admin / user).
- o Bestätigen Sie die Eingabe mit dem **OK** Button.

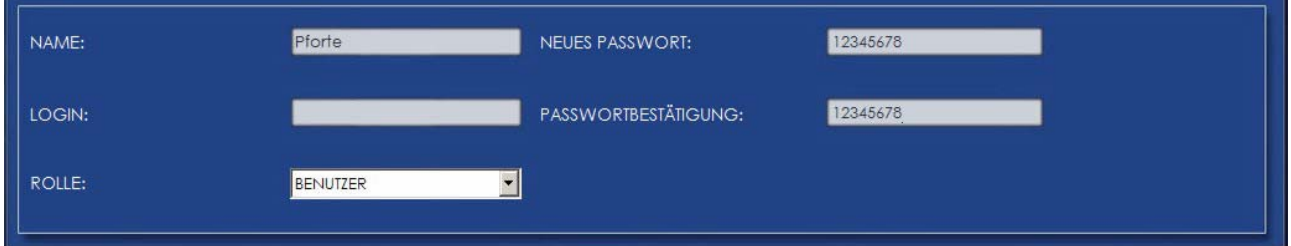

Der neue Benutzer (Pforte) ist nun angelegt.

Sie können durch anklicken der Nutzer diese auch bearbeiten, z.B. das Passwort ändern oder diese löschen.

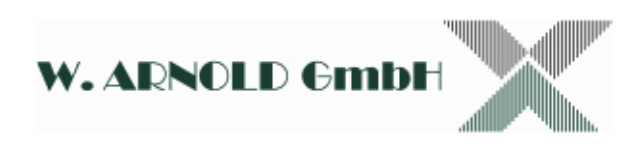

#### **4.4.2 Blacklist**

Alle Nummern die in die Blacklist übertragen wurden (siehe Kapitel 4.2.2) können hier separate angezeigt werden. Ebenfalls ist eine Bearbeitung der Einträge möglich.

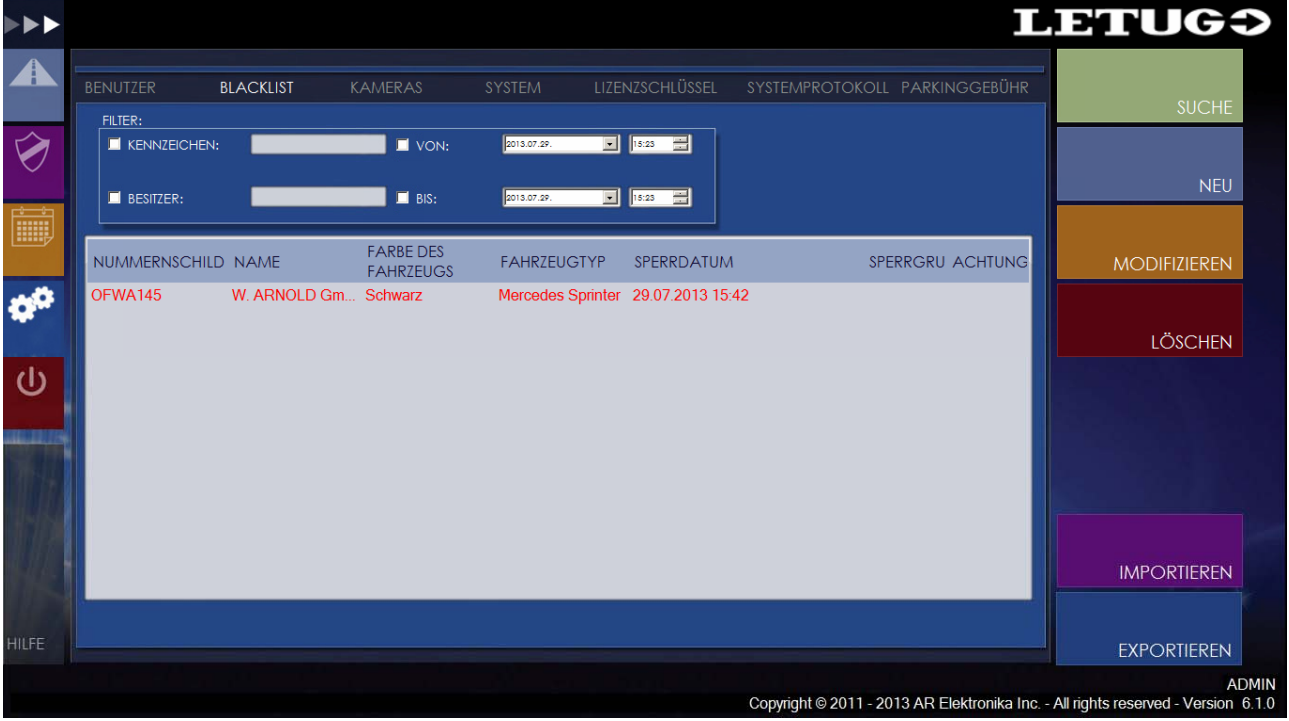

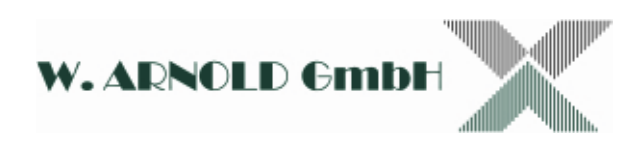

#### **4.4.3 Kameras**

In diesem Menü finden Sie alle im System zugelassenen Kameras. Dies bezieht sich sowohl auf die ANPR Kameras wie auch auf Übersichtkameras.

Sie lassen in diesem Menü neue Kameras zu, modifizieren diese oder löschen Einträge.

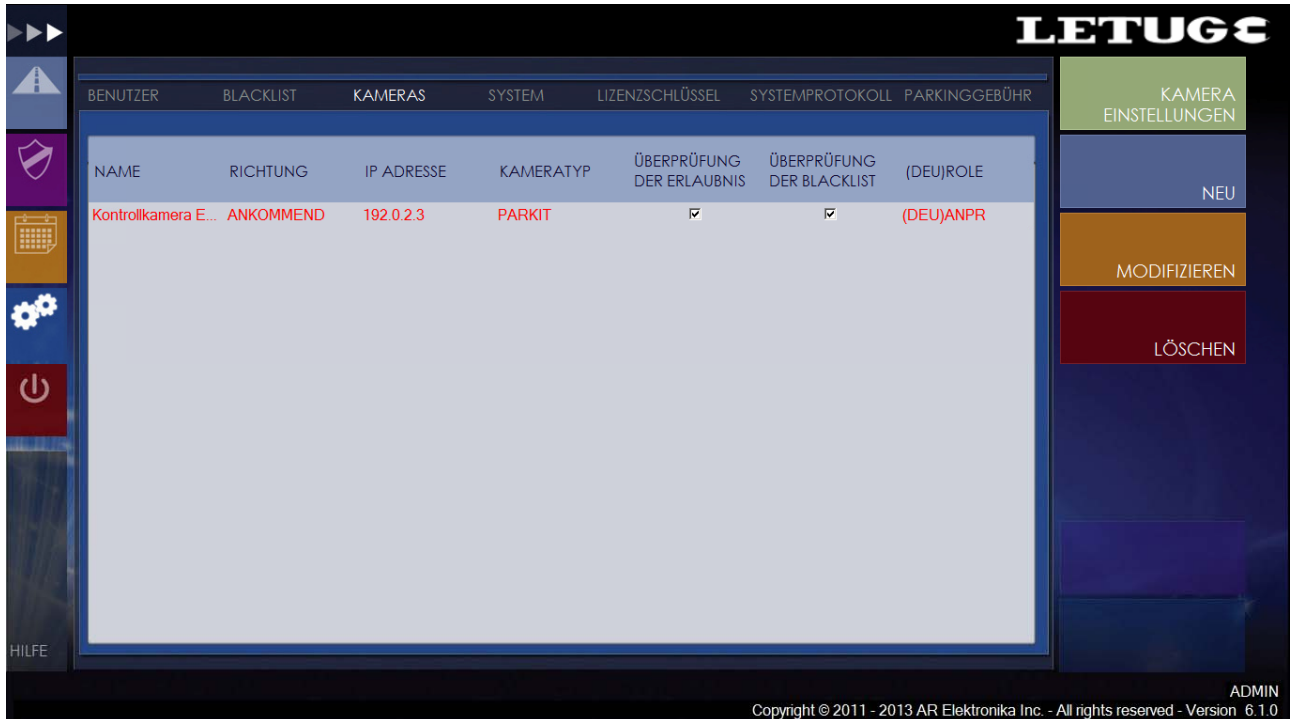

Drücken Sie den Button **NEU** zum Zulassen einer neuen Kamera. Folgende Einträge sind vorzunehmen:

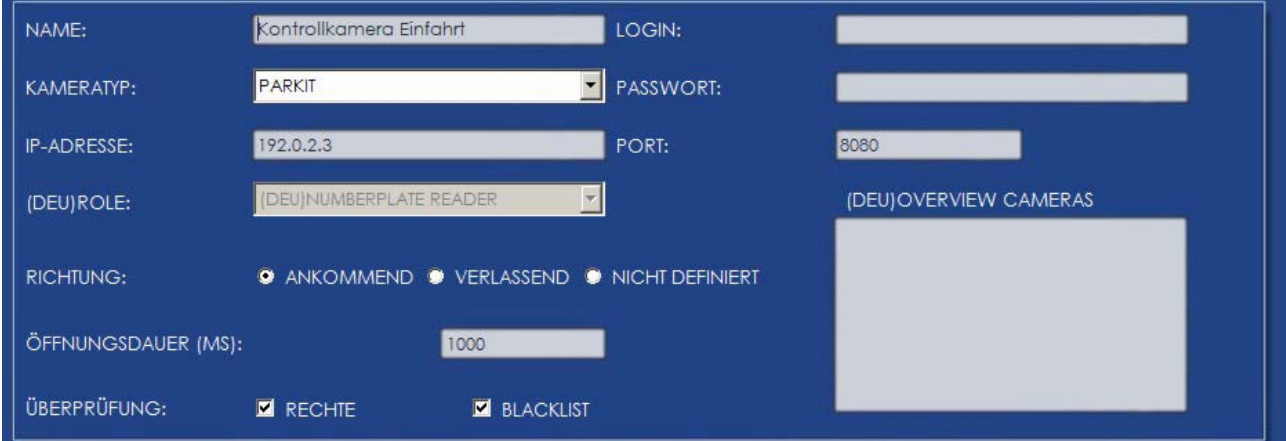

- o Name: Hier geben Sie der Kamera einen Namen (z.B. **Kontrollkamera Einfahrt**).
- o Kamera Typ: Derzeit nur ParkIT Kameras verfügbar.
- o IP-Adresse: Geben Sie hier die IP Adresse der Kamera ein (Auslieferzustand ist: 192.0.2.3) (zum Ändern der IP-Adresse siehe LetUgo Install Guide).
- o Role: Definieren Sie hier ob es sich um eine ANPR- oder Übersichtskamera handelt.

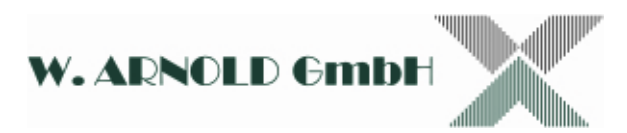

- o Richtung: Definieren Sie hier ob es sich um eine Einfahrt / Ausfahrt / Durchfahrt handelt.
- o Öffnungsdauer: Definieren Sie hier die Schaltzeit des Ausgangs (Einstellung in Millisekunden – 1000 entspricht 1 Sekunde).
- o Überprüfung: Welche Listen abgefragt werden sollen (White- / Blacklist). Werden keine Einstellungen vorgenommen, wird lediglich das Nummernschild bei Auslösen des Triggersignals in die Eventliste eingetragen.
- o Übersichtkamera (nur bei ANPR aktiv): Hier können einer ANPR Kamera Übersichtskameras (bis zu zwei Stück) zugeordnet werden. Die Bilder bei Auslösung des Triggersignals werden mit dem ANPR Bild im Eventfile abgespeichert.

Schließen Sie den Vorgang mit dem **OK** Button ab. Die Kamera wird nun in der Liste angezeigt. Wollen Sie einen Eintrag modifizieren, markieren Sie die entsprechende Kamera und drücken den **MODIFIZIEREN** Button. Gehen Sie wie unter Neueinträge beschrieben vor. Genau so können Sie Kameras aus dem System wieder löschen.

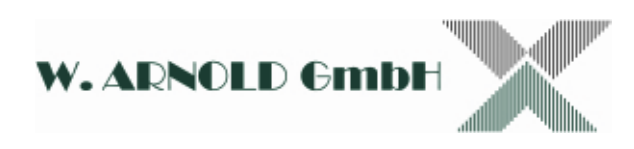

#### **4.4.4 System**

Unter System werden einige Parameter (akustische Signale / Sprache der Benutzeroberfläche) und das Verzeichnis in dem die abgelegten Bilder gespeichert werden eingestellt.

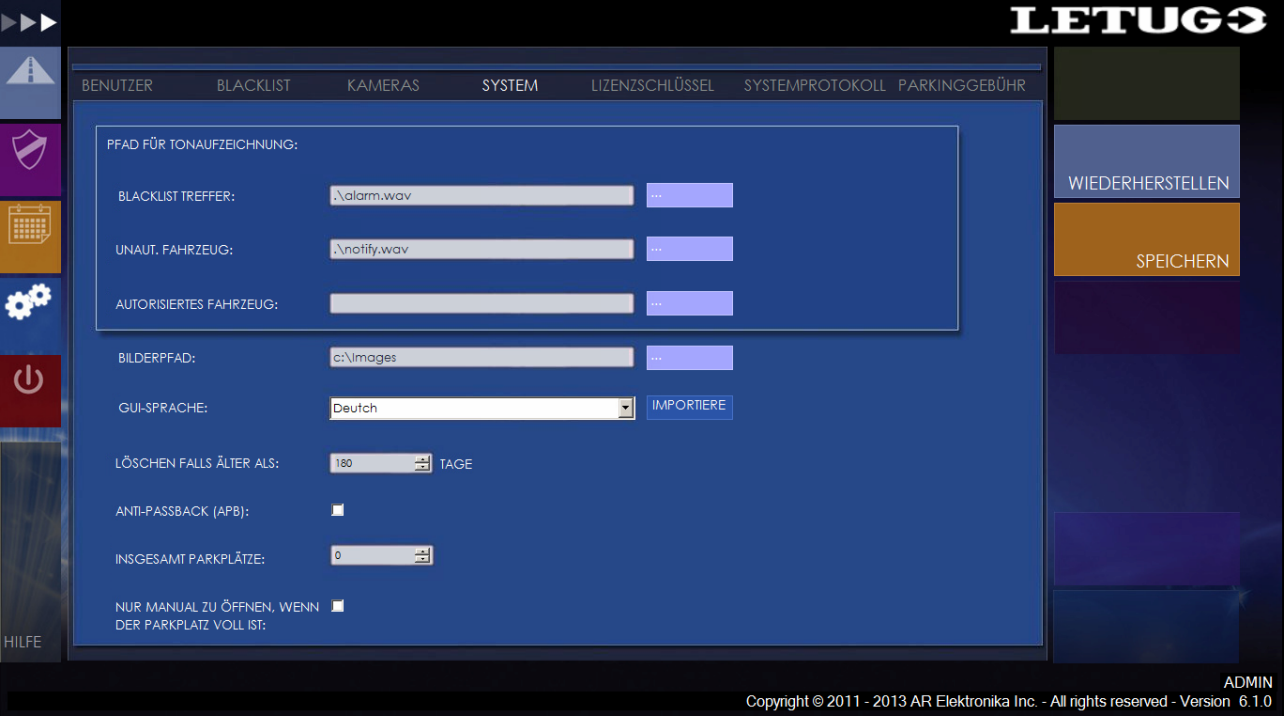

- Sie können für folgende Aktionen akustische Signale definieren:
	- o Blacklist Treffer (Ein Fahrzeug das in der Schwarzliste geführt ist hat das Triggersignal ausgelöst) – Signal voreingestellt!
	- o Unaut. Fahrzeuge (Ein Fahrzeug das nicht registriert ist hat das Triggersignal ausgelöst) – Signal voreingestellt!
	- o Autorisiertes Fahrzeug (Ein Fahrzeug das registriert eingefahren ist)
- Bilderpfad: Hier definieren Sie das Verzeichnis in dem die Bilder abgelegt werden.
- GUI Sprache: Einstellung der Sprache für die Benutzeroberfläche.
- Löschen falls älter als: Die Bilder die zu dem Eventfile abgelegt werden können nach einer zu definierenden Zeit automatisch gelöscht werden. Dies betrifft nicht die eigentlichen Logeinträge! Voreingestellt sind 180 Tage.

#### **Ab Version 6.1.0**

• Anti-Passback: Wenn eine Ein- uns Ausfahrt Kamera definiert ist, kann der Anti Passback Modus gesetzt werden.

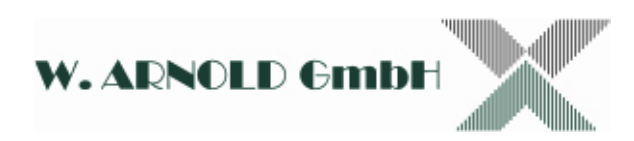

- Insgesamt Parkplätze: Hier kann die maximale Anzahl der Einfahrten definiert werden. Es muss immer ein Zwei-Kamerasystem mit Ein- und Ausfahrt definiert sein.
- Nur manuell öffnen wenn Parkplatz voll ist (nur in Verbindung mit "Insgesamt Parkplätze")

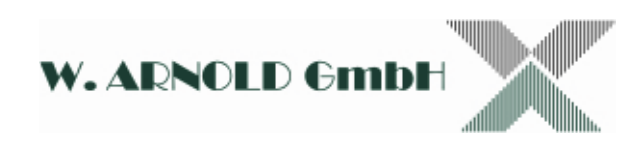

#### **4.4.5 Lizenzschlüssel**

Hier geben Sie einen neuen Lizenzschlüssel für Ihre Software ein wenn der Dongle geändert wird (z.B. Update von einer Ein- auf eine Zwei-Kamera Version). Sie finden diesen auf der CD-Hülle. Beachten Sie, dass die Software nur mit dem mitgelieferten Dongle arbeitet.

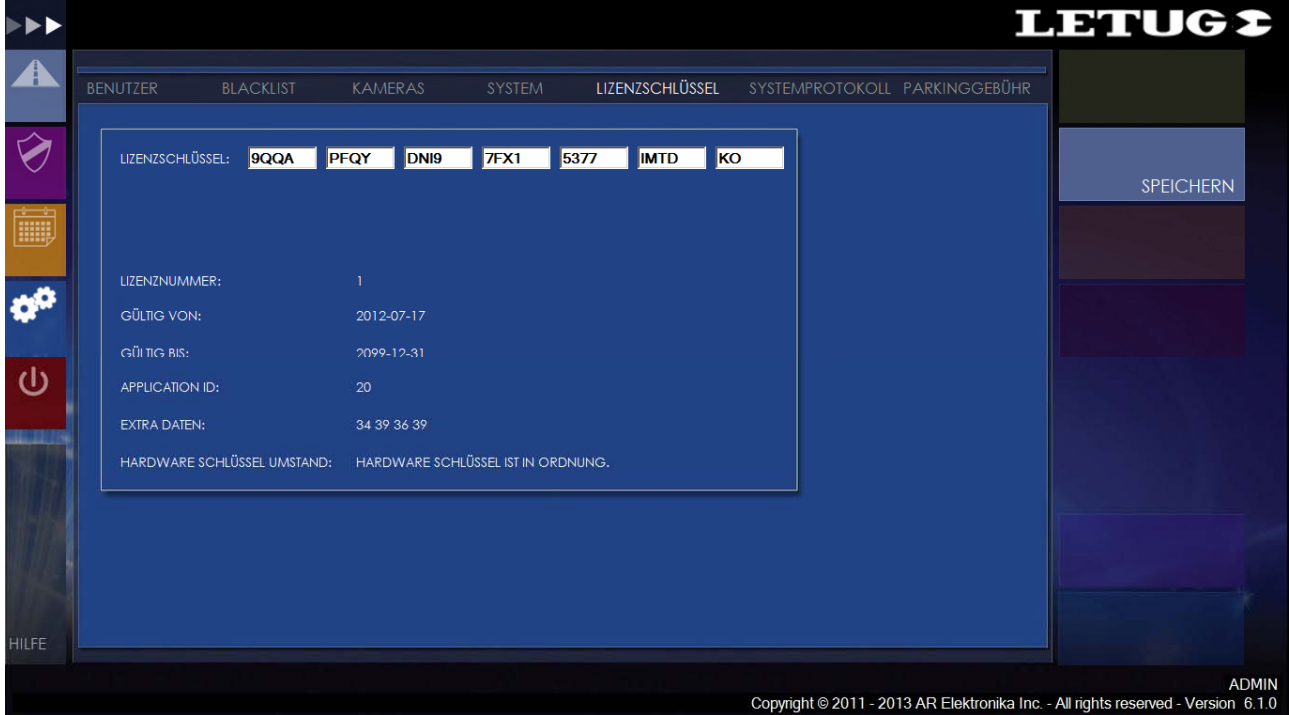

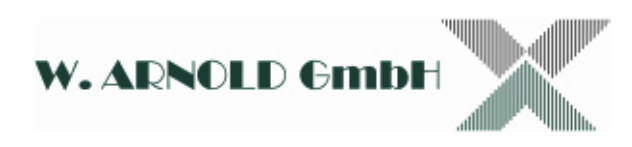

#### **4.4.6 System log**

In diesem File werden alle Aktionen an dem System registriert. Dies betrifft z.B. den Systemstart, Benutzeranmeldung, usw.

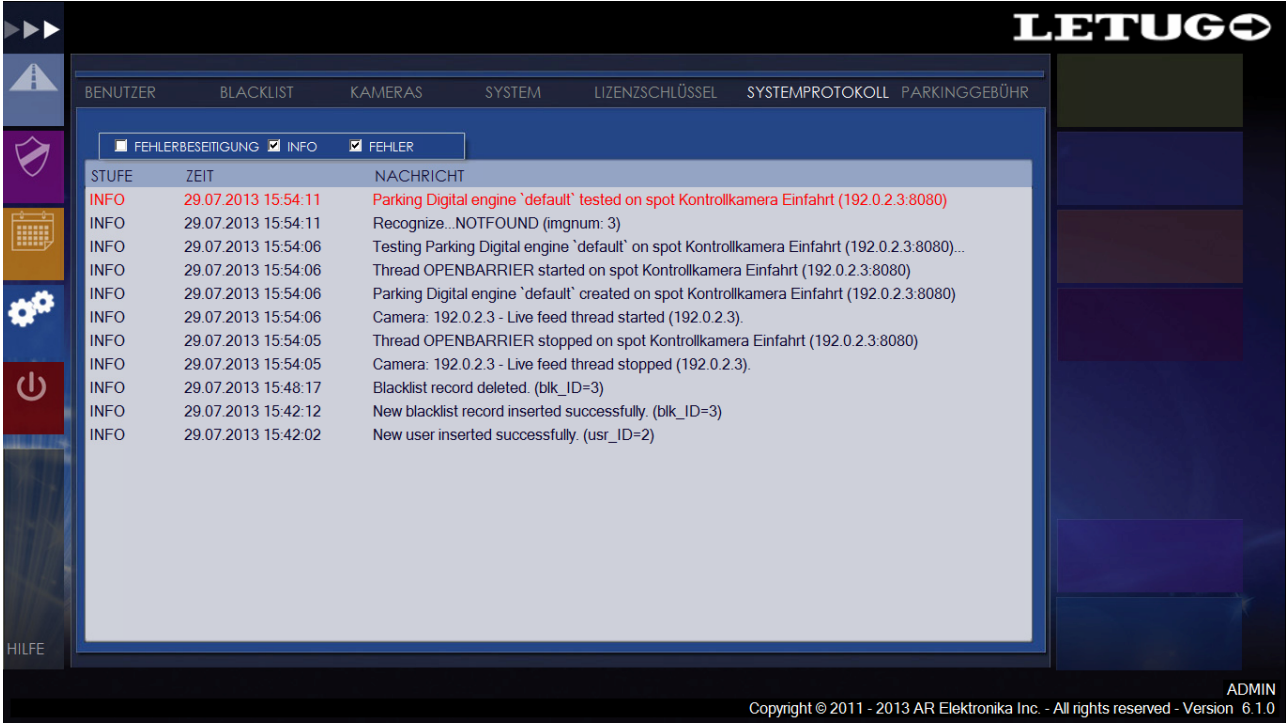

![](_page_32_Picture_0.jpeg)

### **4.4.6 Parkgebühren**

Die LetUgo Software beinhalt eine einfache Parkgebührberechnung. Dies kann nur mit einem Zwei Kamera System realisiert werden. Beachten Sie, dass die Ausfahrt hierfür immer auf manuelle Öffnung stehen muss.

![](_page_32_Picture_20.jpeg)

![](_page_33_Picture_0.jpeg)

#### *4.5 Exit*

![](_page_33_Picture_2.jpeg)

Bitte verlassen Sie das System immer nur mit dem **EXIT** Button! Die Software wird geschlossen und die Datenbank im Hintergrund abgemeldet. Sie vermeiden damit Störungen.

ACHTUNG: Wenn Sie **AUSLOGGEN** drücken (alternative die Taste **F10**) wird die Oberfläche geschlossen. Das ANPR-System selbst arbeitet im Hintergrund weiter! Um das System komplett herunter zu fahren, drücken Sie bitte auf **BEENDEN**.

![](_page_33_Picture_40.jpeg)

![](_page_34_Picture_0.jpeg)

## **5. Schlussbestimmungen**

#### **Haftungsausschluss**

Die Daten der vorliegenden Bedienungsanleitung dienen der Produktbeschreibung und sind keine zugesicherten Eigenschaften. Für fehlerhafte Informationen und sich daraus entstehende Schäden übernimmt die W. ARNOLD GmbH keine Haftung. Einzelne Eigenschaften können ohne vorherige Ankündigung geändert werden, wenn sich daraus keine Änderung der Funktionalität des Produktes ergibt.

## W. ARNOLD GmbH

**Mörfelder Landstrasse 11 D-63225 Langen** 

![](_page_34_Picture_6.jpeg)

- 
- 
- 
- 
- Geschäftsführer: Thomas Arnold
- 
- Registernummer: HRB 31689
- Umsatzsteuer Nr.: DE 113593968

• Telefon: +49 (0)6103 - 201270 • Telefax: +49 (0)6103 - 977816 • E-Mail: info@cardcontrol.com • Internet: www.cardcontrol.com

• Registergericht: Amtsgericht Offenbach